## Microsoft Office Excel2010 基礎講習会

## 目次

- Excel2010の基本操作
- Excel2010の画面の名称と役割
- データ入力
- 数式の入力
- 表の作成
- セルの書式設定
- ページ設定
- 印刷

\*関連資料 「beginner2010.xlsx」

# Excel2010の基本操作 1

- Excelの起動
	- スタート → Microsoft Office Excel 2010

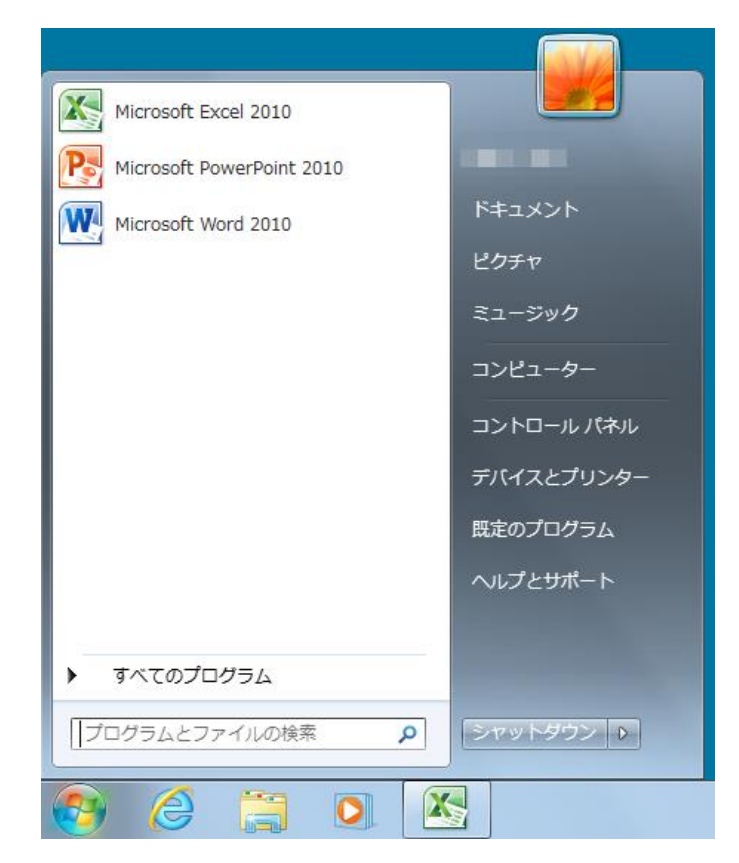

## Excel2010の基本操作 2

- Excelの終了
	- 終了方法1 画面右上の – ※ をクリックする
	- 終了方法2 ファイルタブ→「終了」

● ファイルの終了

- 画面右上の下の × をクリックする
- Officeボタン→「閉じる」

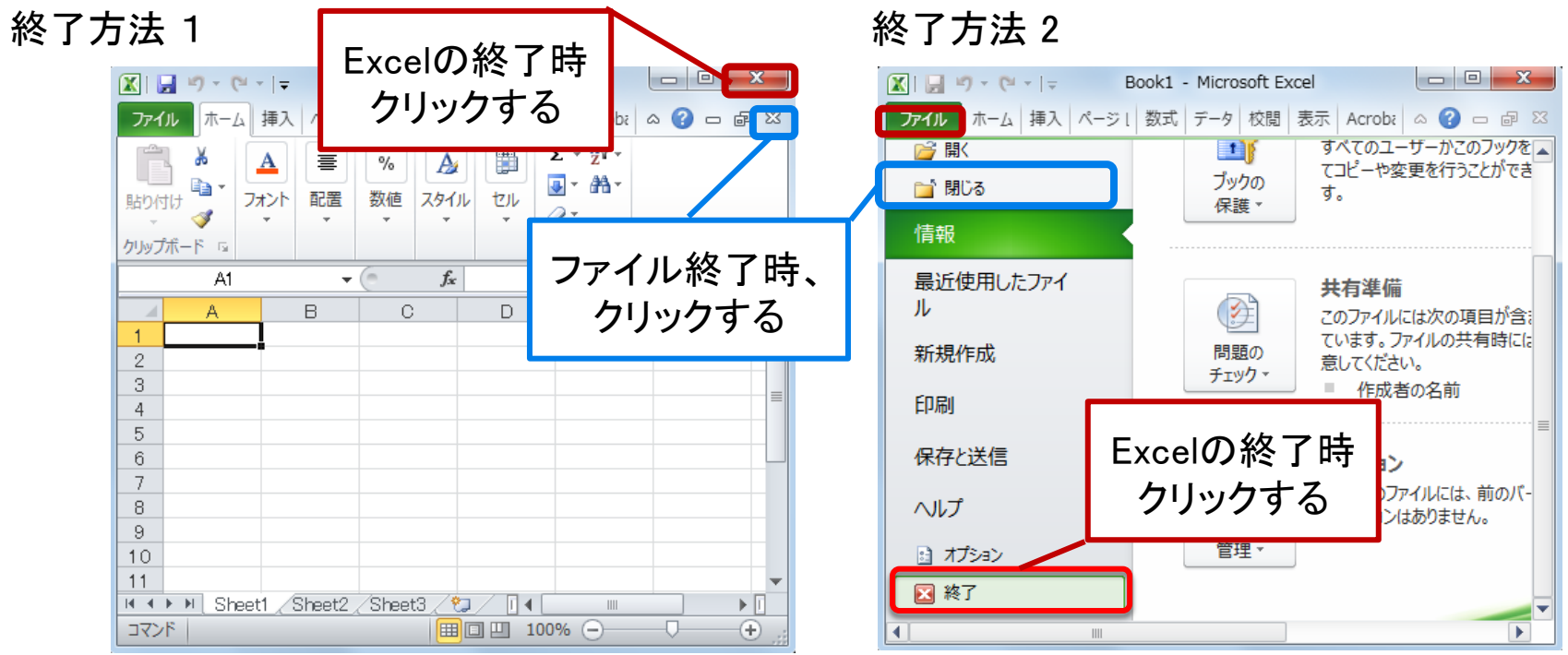

### Excel2010の基本操作 3

### ファイルを保存する

ファイルタブをクリック→名前を付けて保存を選択→保存形式を選択→名前を付けて保存する

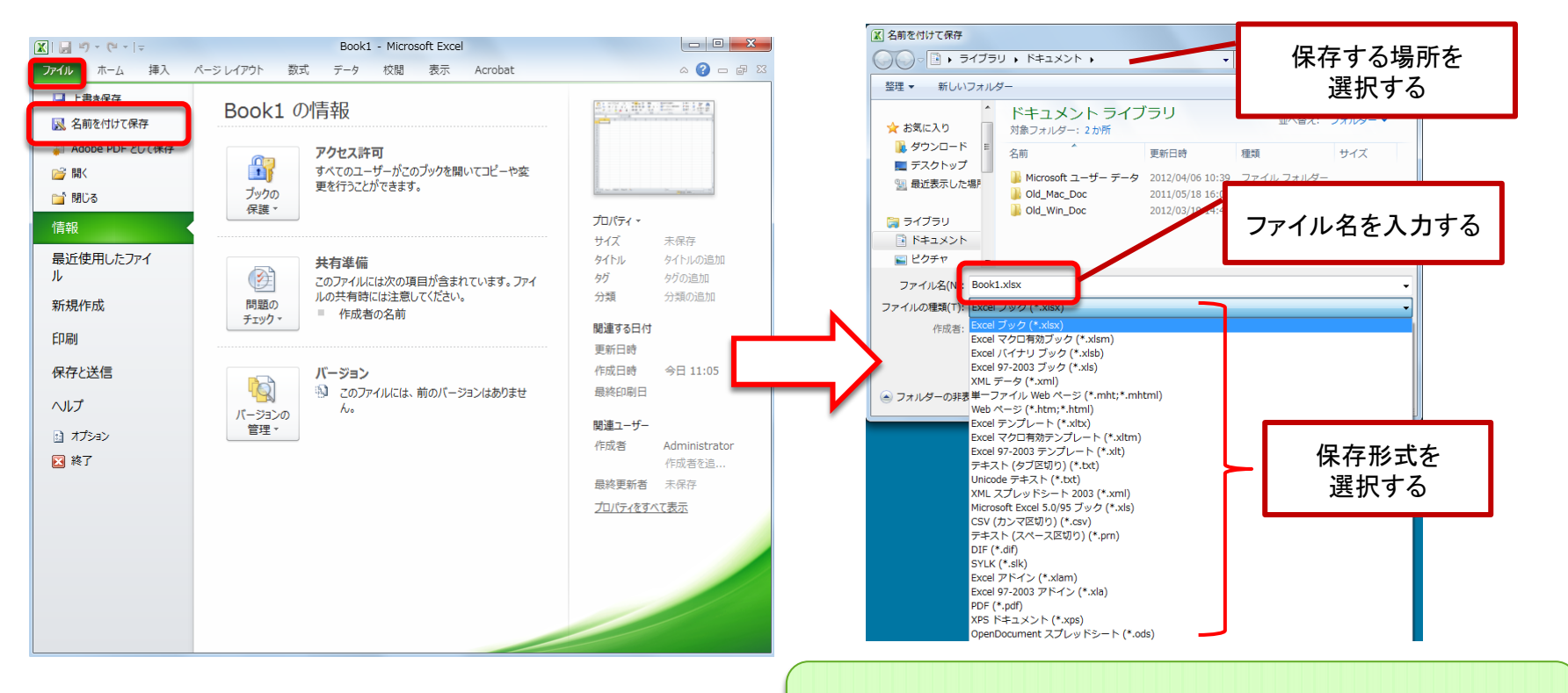

2010形式で保存したファイルは、以前のバージョンで 開く際、互換機能パックが必要。

## Excel2010の画面の名称と役割 5

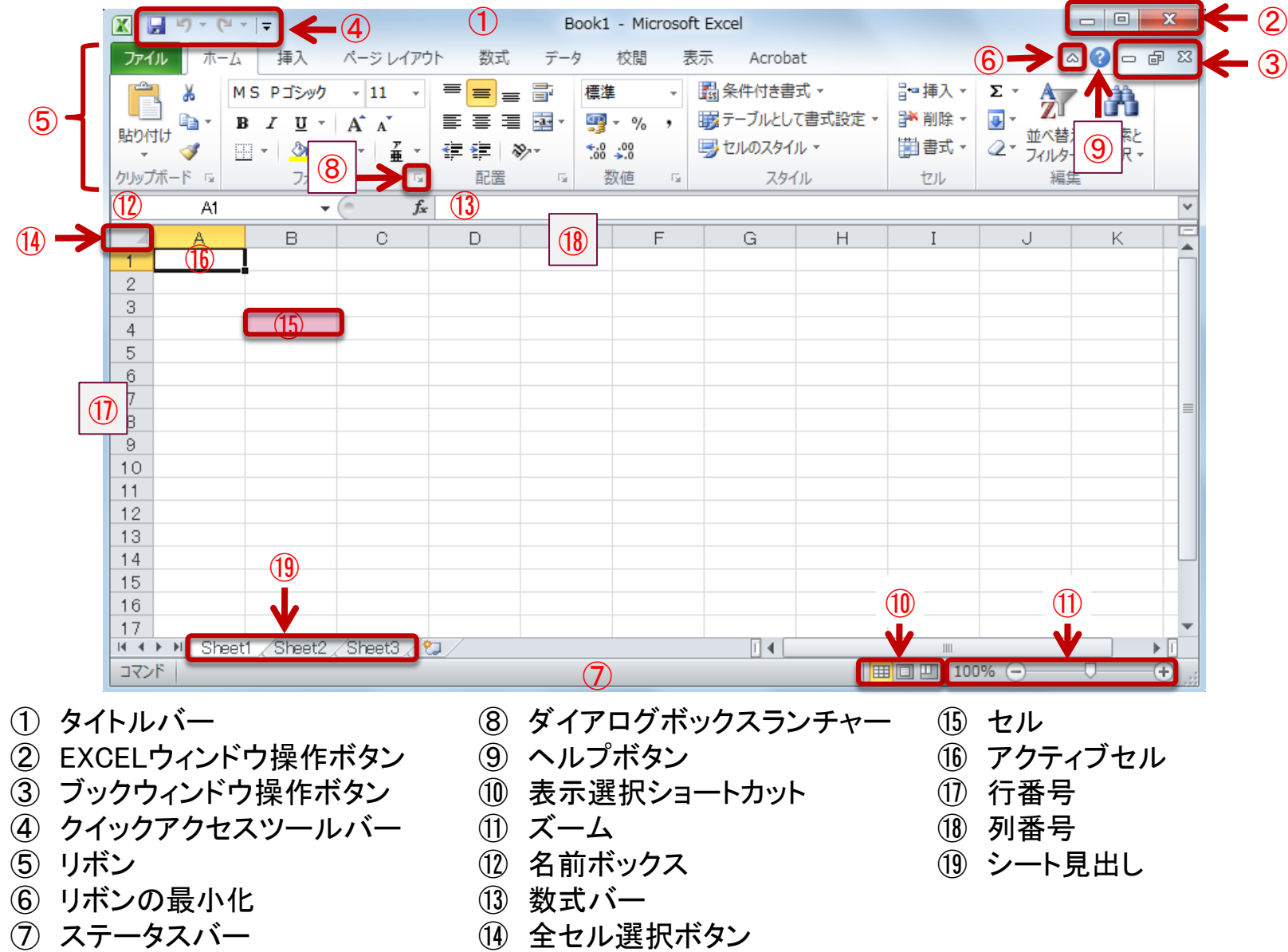

データ入力 1

数値データと文字列データ

Excelで扱う基本的なデータには、 次の2種類がある。

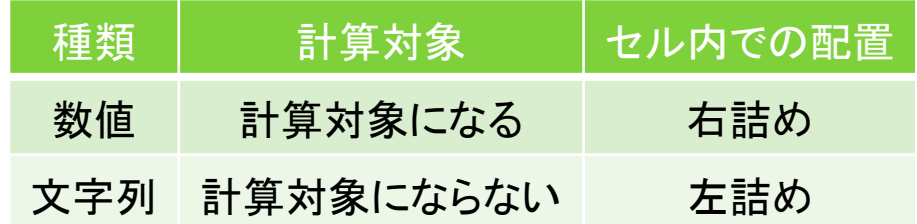

※数式(計算式)や日付は数値に含まれる。

### Point

数値の先頭に「'」(アポストロフィー)を付けると、 文字列として認識される。 (表示・印刷時は「'」は見えない)

### Point

日付を入力するときは、「5/5」のように、「/」や 「一」を使って数字を入力すると自動的に日付 の形式で入力される。

## データ入力 2

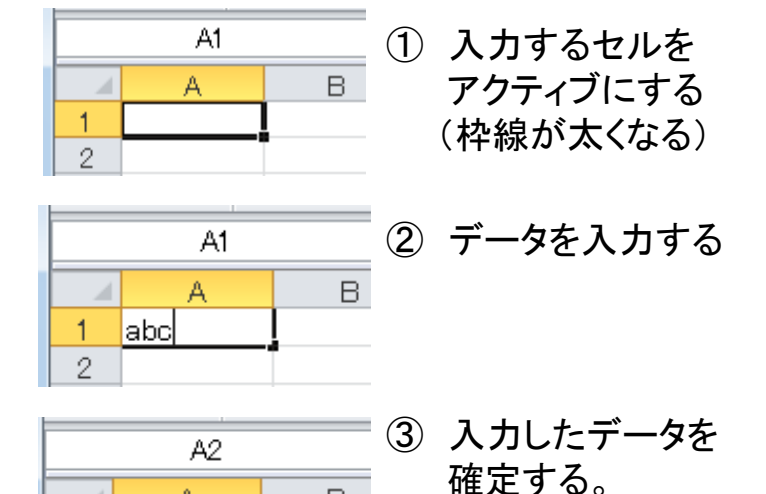

 $B -$ 

A

 (Enterキーを押す)  $\mathbf{1}$ labc. Point ↑↓←→キーでもデータの確定をするこ とができます。

### • データの入力手順 きょうきょう データの修正・削除の方法

- ◆ セルに対して入力途中の場合... 「Back Space」キーで削除し、再入力する。
- ◆ 入力確定後の場合... 修正したいセルをダブルクリックして 入力モードにしてから、 「Back Space」キーで削除し、再入力する。
- ◆ データをすべて書き換える場合... 書き換えたいセルをクリックして入力する。
- ◆ 削除する場合... 削除したいセルをクリックして 「Back Space」または「Delete」キーで 削除する。

## データ入力 3

直前作業の取り消し・やり直し

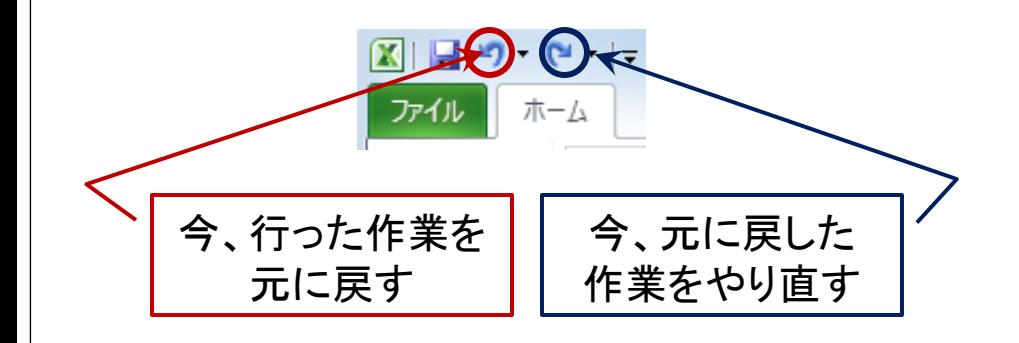

※「元に戻す」「やり直し」ボタンが表示されて いない場合は、クイックアクセスツールバー をカスタマイズする。

### **Point** クイックアクセスツールバーのカスタマイズ 図日のや日 Boo クイック アクセス ツール バーのユーザー設定 ファイル ホーム 新規作成 M S 開く e,  $\mathbf{B}$ 貼り付け  $\sqrt{2}$ 上書き保存 pp. 電子メール クリップボード 「 ケイック印刷 A1 印刷プレビューと印刷 A スペル チェック  $\overline{2}$  $\sqrt{2}$ 元に戻す 3  $\sqrt{ }$ やり直し  $\overline{4}$  $\overline{5}$ 昇順で並べ替え  $_{\rm 6}$ 降順で並べ替え  $\overline{7}$ 最近使用したファイルを開く 8 9 その他のコマンド(M)...  $10$ リボンの下に表示(S)

クイックアクセスツールバーの横の = を クリックし、「元に戻す」「やり直し」の横に チェックを入れる。

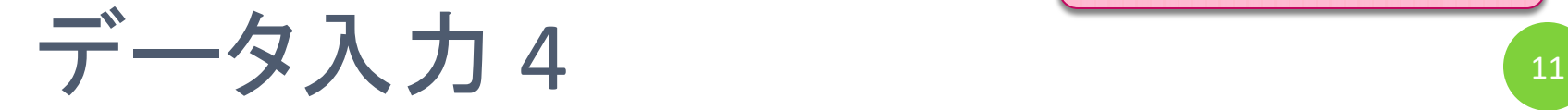

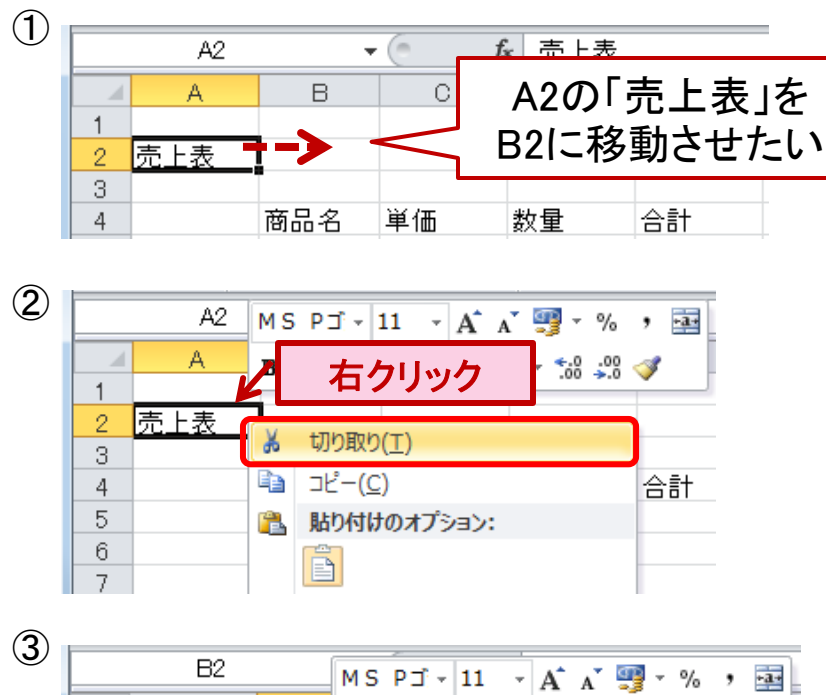

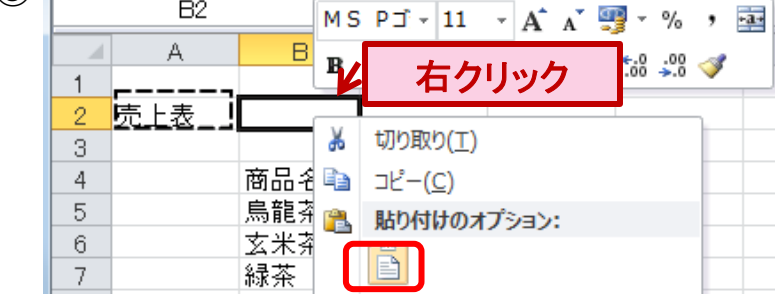

● データを移動する ① 移動させたいセルを選択し、右クリックする。

関連資料 「beginner2010.xlsx」 例題 1

- ② 下図のようなショートカットメニューが表示 されるので、「切り取り」を選択する。
- ③ 移動先のセルを選択し、右クリックし、「貼 り付け」を選択する。

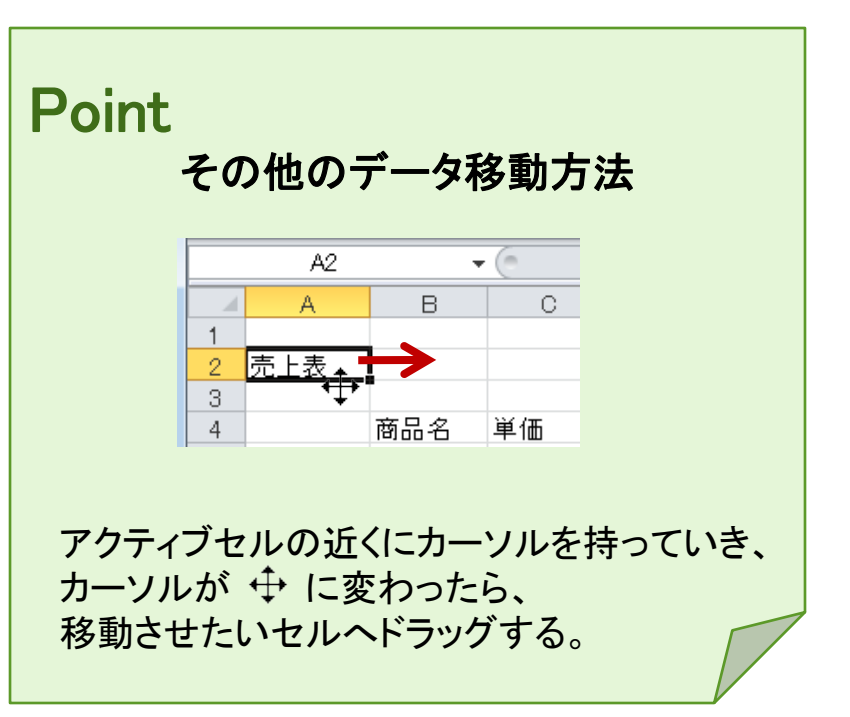

<del>、データをコピーする<br>、データをコピーする のコピーしたいセルを選択し、右クリック</del>  $\mathcal{F}$ 玄米茶の単価「400」を 商品名 単価 数量 鳥龍茶 500 ジャスミン茶の単価として 玄米茶 400 コピーしたい 緑茶 500 250 麦茶 ほうじ茶 300  $10$ ジャスミン茶 15 総合計 ② 売上表  $-1$ %  $\cdot$ 右クリック 商品名 単価 鳥龍茶 玄米茶 40f tIInHon(T)  $50<sub>1</sub>$ 緑茶 麦茶 25 - 고ピー(C) ほうじ茶 30 3 貼り付けのオプション: ジャスミン茶 形式を選択して貼り付け(S)... 商品名 単価 数量 合計 ③ 鳥龍茶 500 13 玄米茶 40d 9  $5MSPI+11 + A^2$   $A^3 = 96$ , 緑茶  $-3-$ 麦茶  $3.3 \times 10^{-10}$ 右クリック ほうじ茶 ジャスミン蔡 ▲ 切り取り(T) **■ コピー(C)** ■ 貼り付けのオプション:  $\boxed{23}$   $x$   $y$   $z$ 形式を選択して貼り付け(S)... | ▶

例題 1 データ入力 5 12 する。 ② 下図のようなショートカットメニューが 表示されるので、「コピー」を選択する。 ③ 移動先のセルを選択し、右クリックし、 「貼り付け」を選択する。 Point その他のデータコピー方法 商品名 単価 数量 合計 鳥龍茶 500 13. 玄米茶  $\frac{400}{300}$ ∎400l 9 緑茶 26

関連資料 「beginner2010.xlsx」

ほうじ茶  $\sqrt{300}$  $10<sub>1</sub>$ ジャスミン茶 15 総合計 コピーしたいセルの近くに「Ctrl」キーを押しながら カーソルを持っていき、 トトニ変わったら コピーしたいセルへドラッグする。

 $12$ 

麦茶

## データ入力 <参考>

貼り付けのオプション

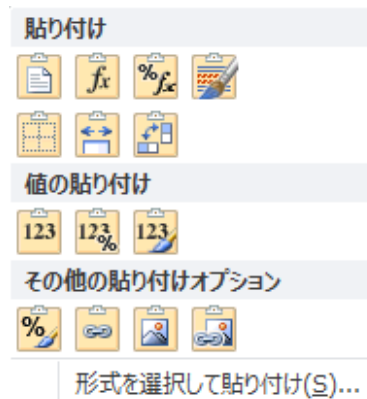

「コピー」と「貼り付け」を実行す ると「貼り付けのオプション」が 表示される。

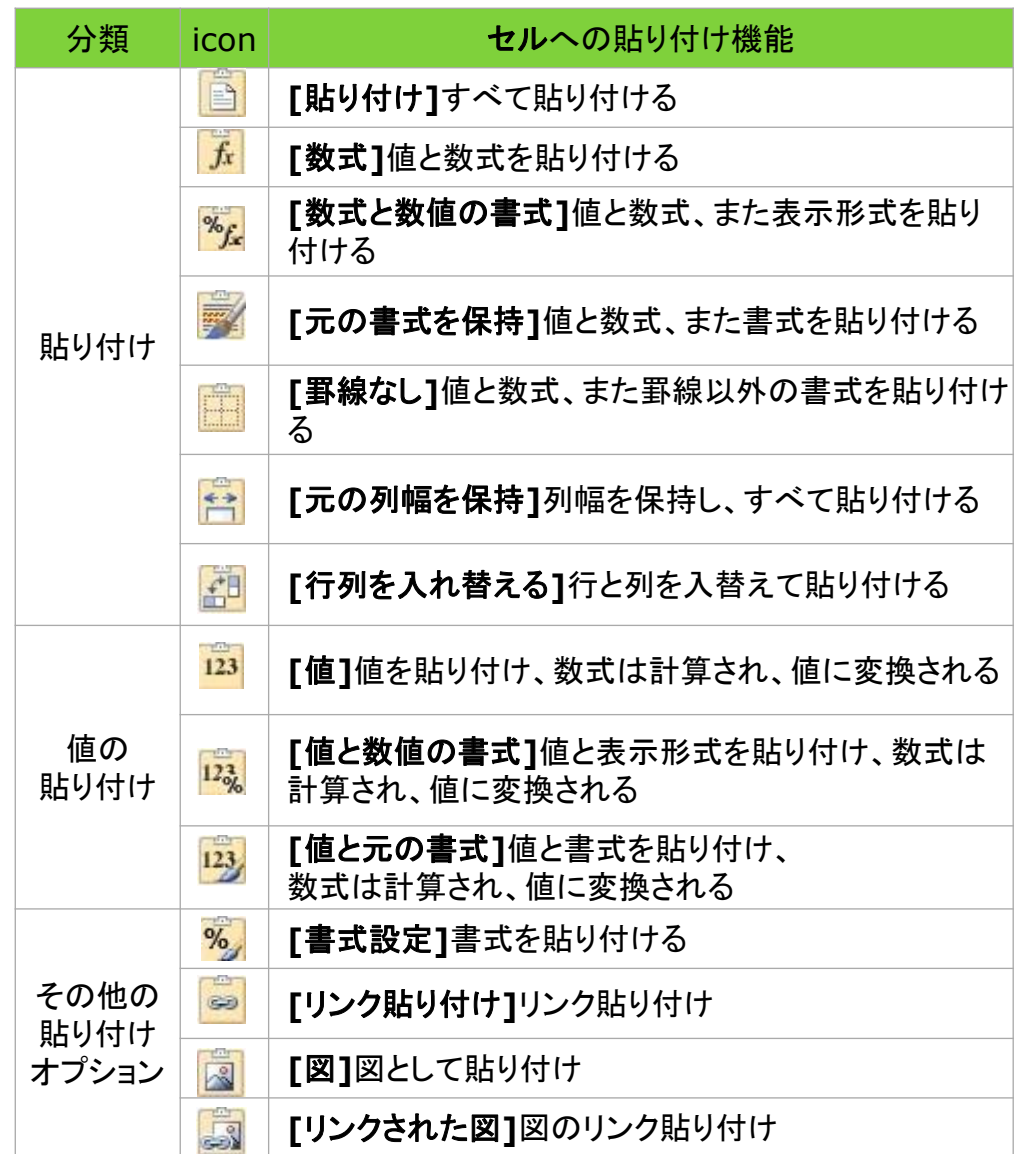

関連資料 「beginner2010.xlsx」 例題 2

データ入力 <参考> <sup>14</sup>

### ウィンドウ枠を固定する

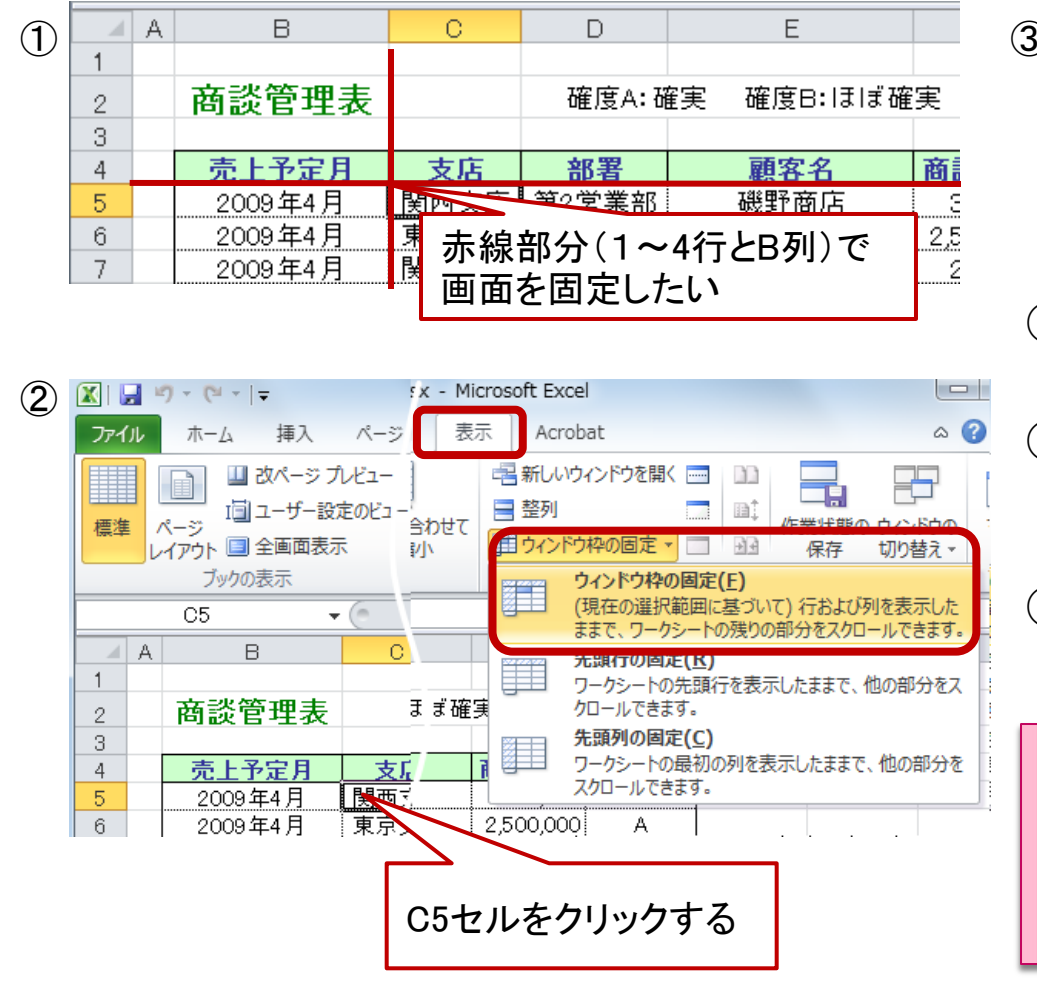

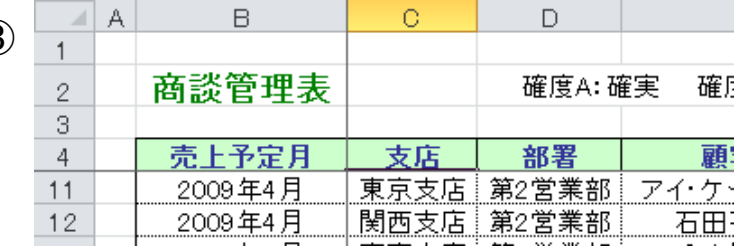

- ① 固定したい行の下、列の右をクリック する。
- ② 表示タブをクリックし、ウィンドウ枠の固 定メニューから「ウィンドウ枠の固定」を 選択する。
- ③ 任意の場所でウィンドウが固定される。

ウィンドウ枠の固定とは…

画面をスクロールすることで表の見出しが 見えなくなる場合、任意の行・列で枠を固定し、 常に見出しが見える状態にすることができる機能。

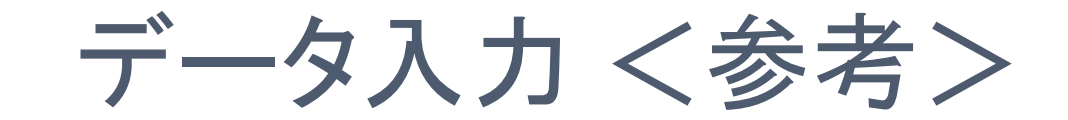

### データの範囲選択方法

① 広範囲を選択する

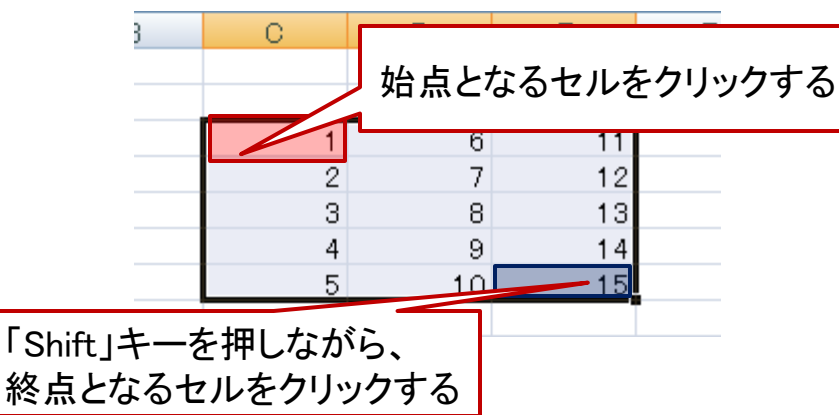

② 2つ以上の範囲を選択する

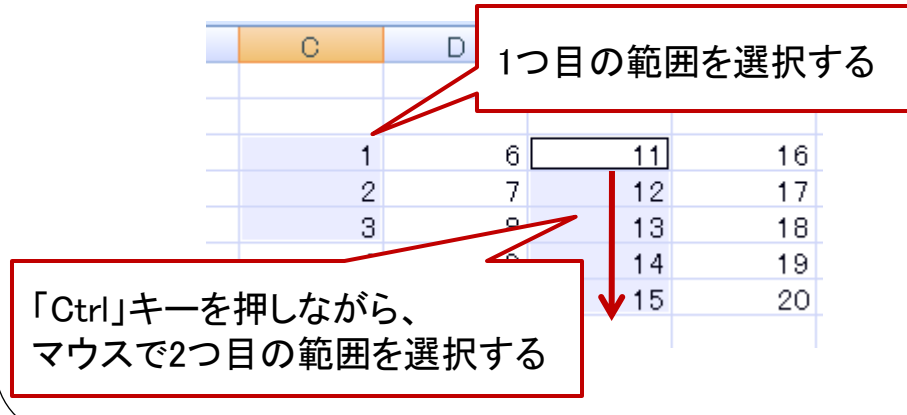

③ 行・列を選択する

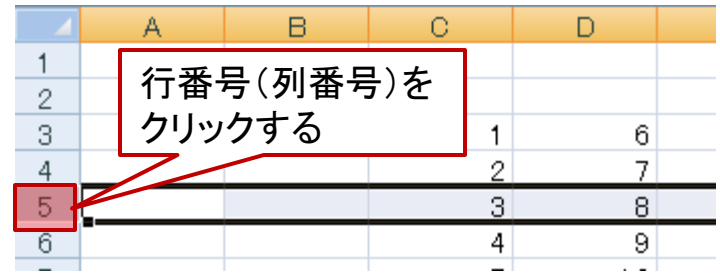

- ④ 複数行・複数列を選択する → n  $\mathbb{A}$ B. 行番号(列番号)を  $\overline{2}$ 3 ドラッグする  $\mathbf{1}$  $6$  $\overline{2}$  $\overline{7}$  $\overline{4}$ 5 3 8
- ⑤ シート全体を選択する

6

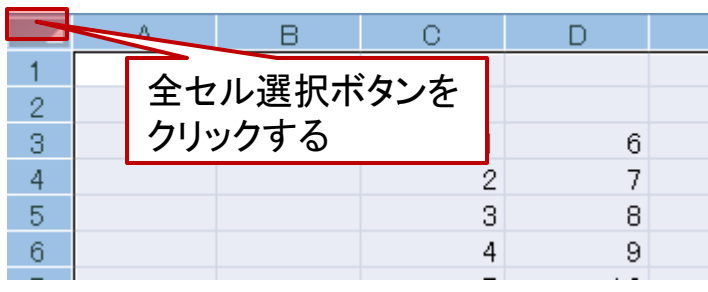

4

9

## データ入力 <参考>

### セルの移動方向

ヘルプ

図 ガション 2 終了

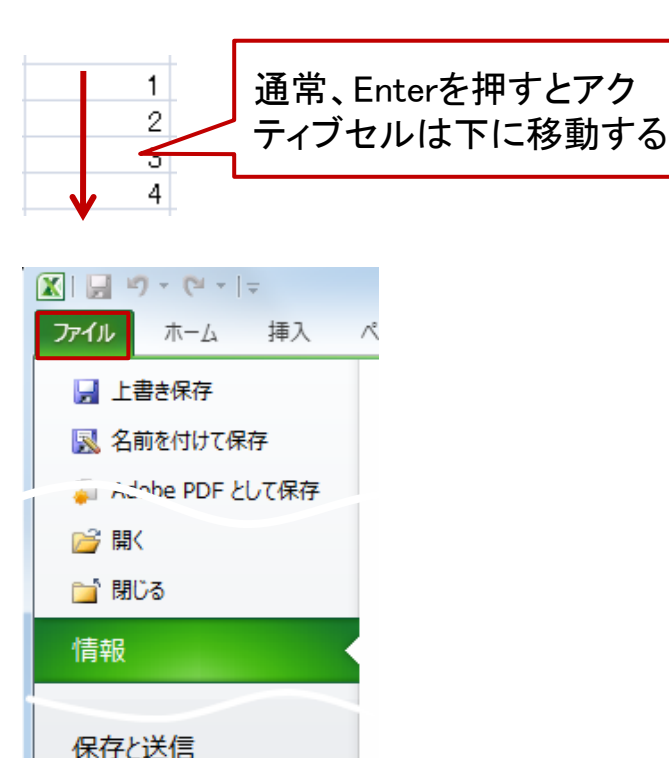

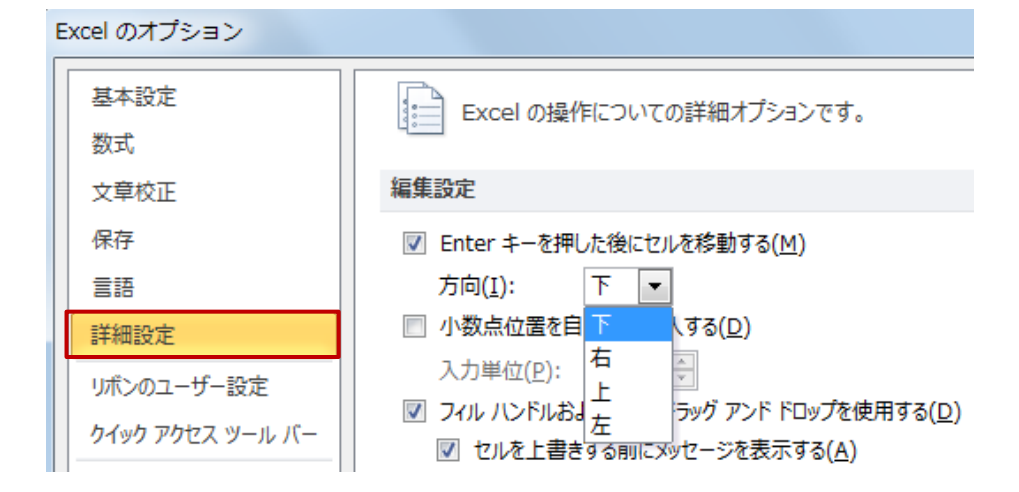

- ① 「ファイル」タブ→「オプション」(→Excelのオプションダ イアログ起動)→「詳細設定」→「編集設定」
- ② Enterキーを押した後にセルを移動する方向の▼をク リックし、移動させたい方向を指定する。

16

## データ入力 6-1 17

### オートフィルとは…

元になるセルの■(フィルハンドル)をドラッグして、 隣接するセルにデータを自動的に入力する機能。 数値などの連続性のあるデータは、自動的に連続する データが隣接するセルに入力される。

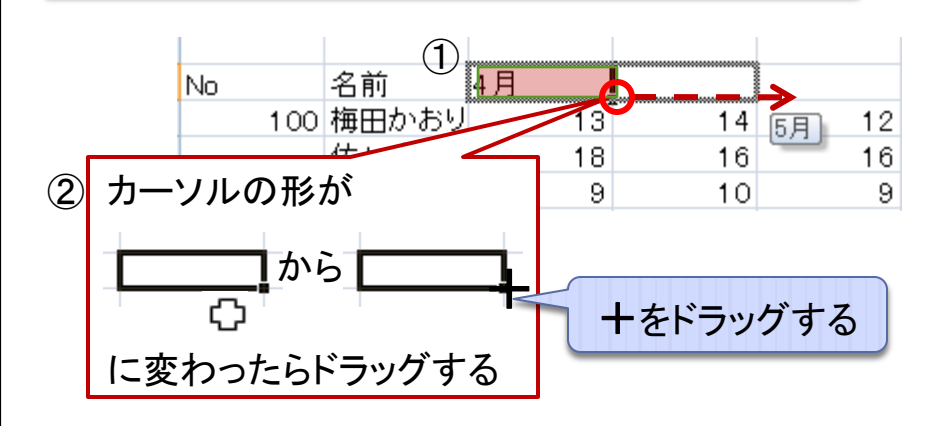

- ① 連続データのもととなるセルを選択する。
- ② セル右下の■(フィルハンドル)をポイントする。 → マウスポインタが+の形に変わる。
- ③ 連続データの最後のセルまでドラッグする。

• オートフィル機能 インスコン インター その他の連続データ

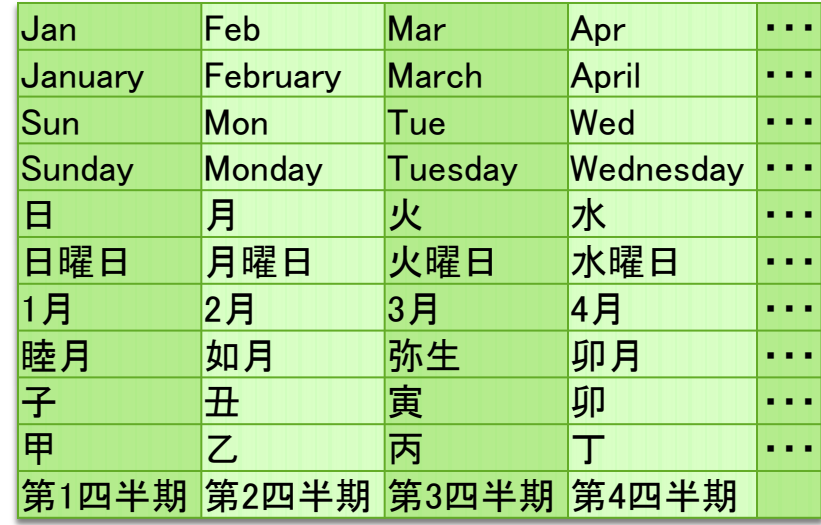

独自の連続データを オートフィルに設定するには… Officeボタン→Excelのオプション→基本設定 →ユーザー設定リストの編集 →リストの項目に新しいリストを作成→追加

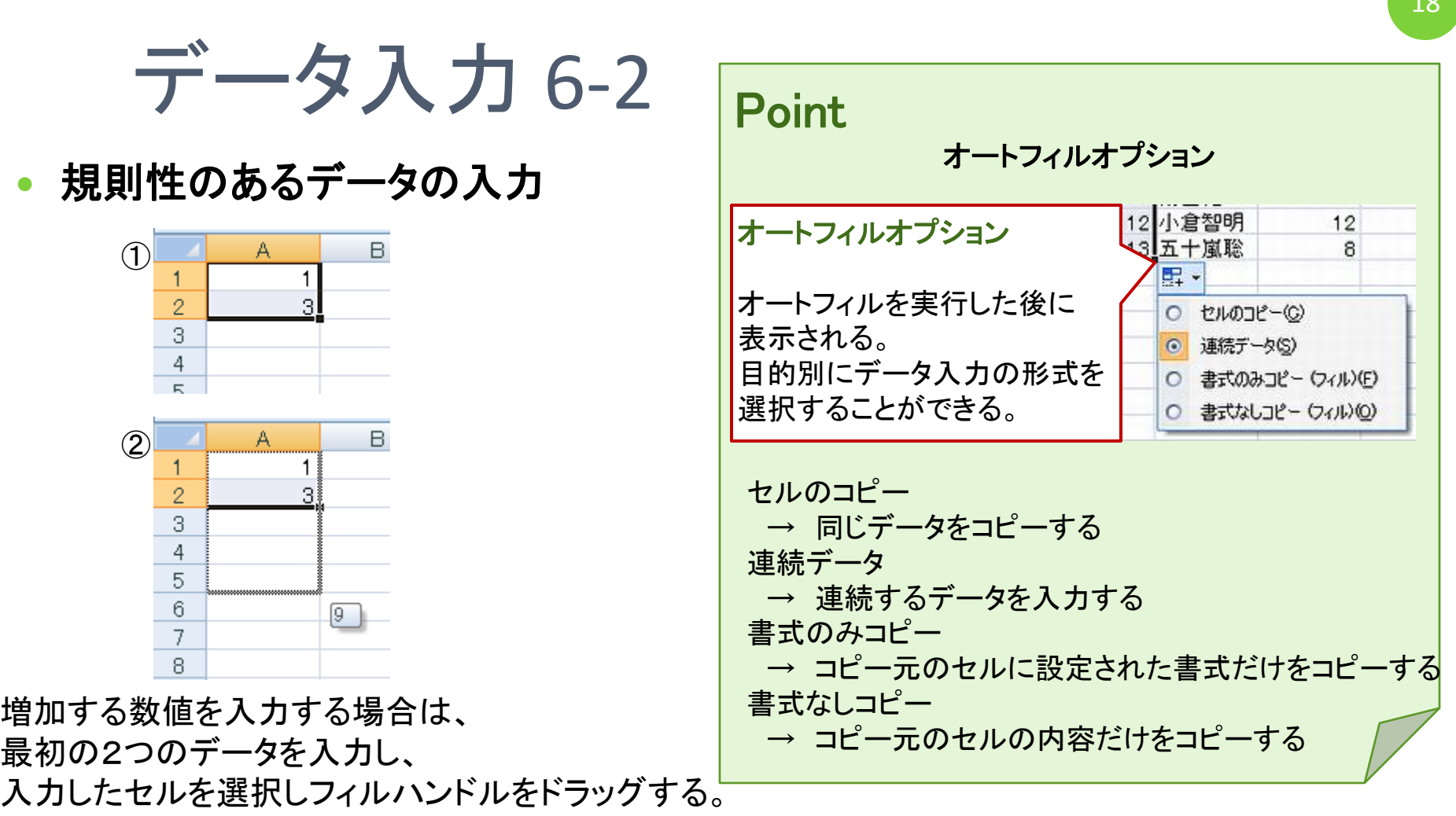

- ① セルに「1」「3」と入力する
- ② フィルハンドルをドラッグする
- ③ 2つのセルの増減をExcelが計算し、 自動的に入力される。

オートフィルしたい列の左右どちらかの列にデータが 入っていた場合、ドラッグしなくとも、ダブルクリックだけで、 途切れなくデータが続いているところまでオートフィルできる。

関連資料 「beginner2010.xlsx」 例題 3

# 教式の入力1 (四則演算) 2

### 合計値の出し方

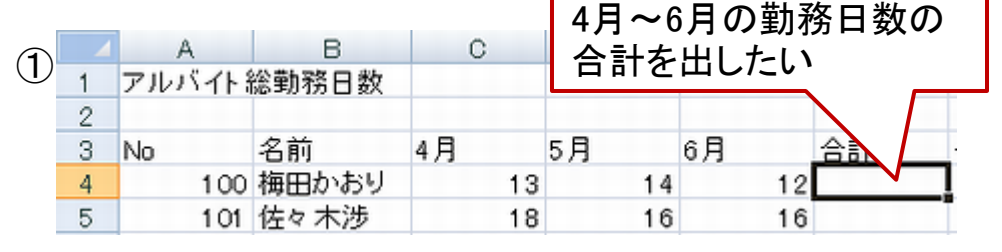

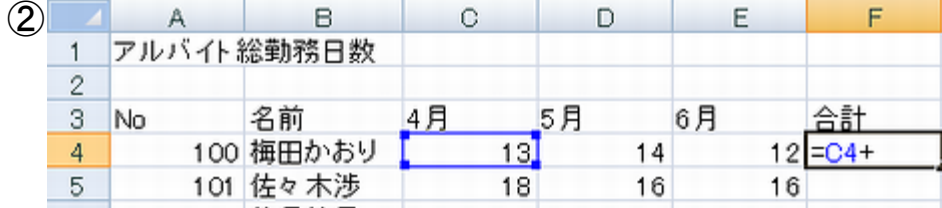

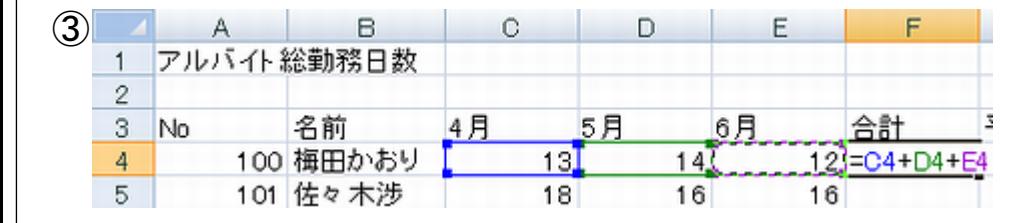

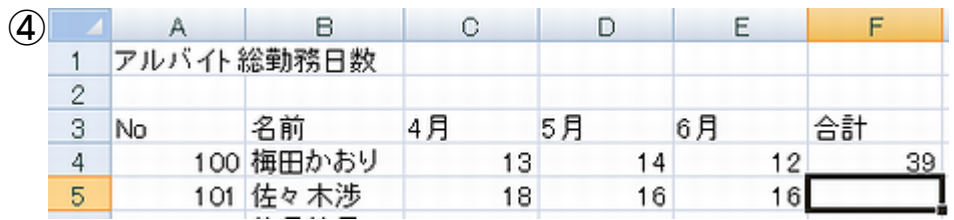

- ① 合計値を出したいセルをクリックする。
- ② F4セルに=を入力し、C4セルをクリック、 +を入力する。
- ③ 続けてD4をクリック、+を入力、E4をクリッ クと繰り返す。
- ④ 最後のセルをクリックしたらEnterキーを押 すと合計値が表示される。
- ⑤ オートフィル機能を使い、全員分の合計 日数を出す。

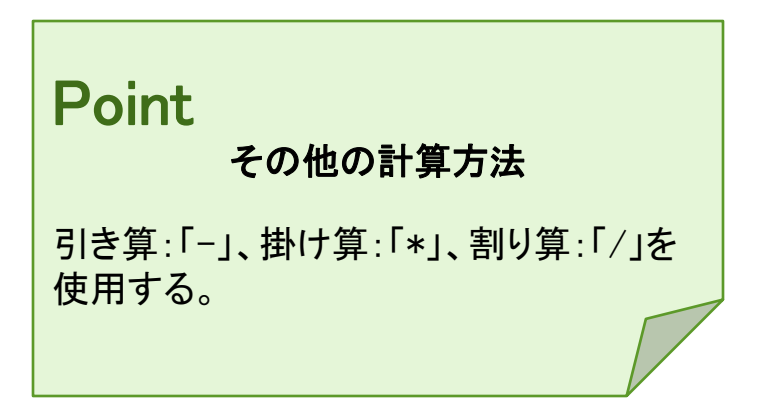

数式の入力 2 (四則演算) 20

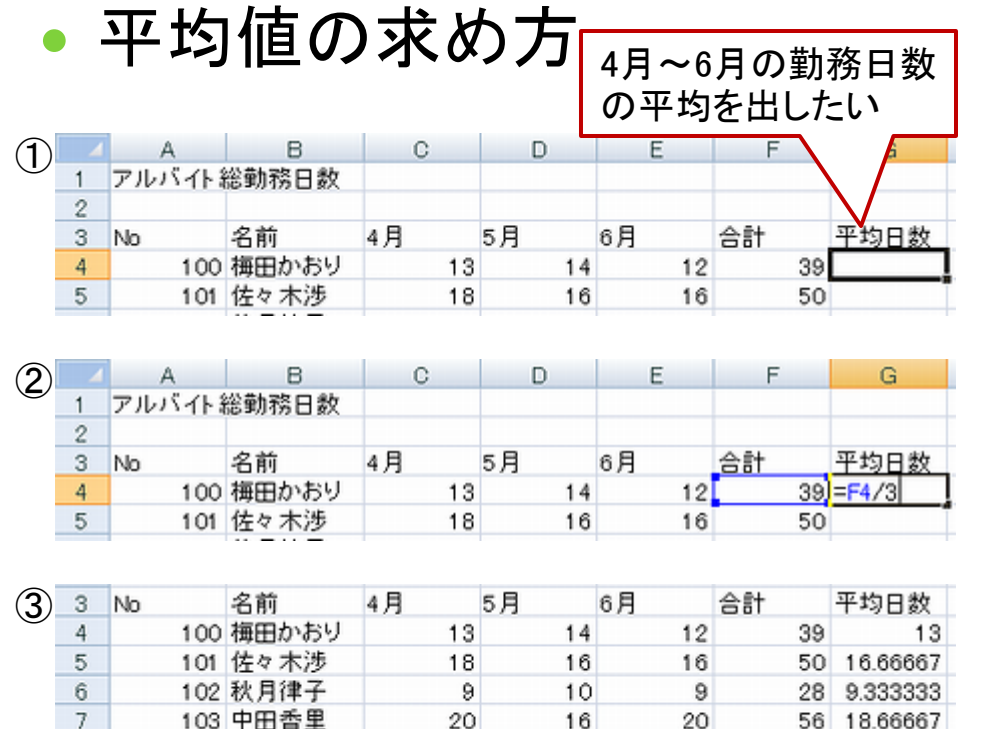

18

20

21

59 19.66667

8

104 久米涼太

- (1) 平均値を出したいセルをクリックする。
- ② G4セルに=を入力し、F4セルをクリック、 /3を入力する。

関連資料 「beginner2010 .xlsx」 例題 3

- ③ Enterキーを押すと平均値が表示される。
	- オートフィル機能を使い、全員分の平均 日数を出す。

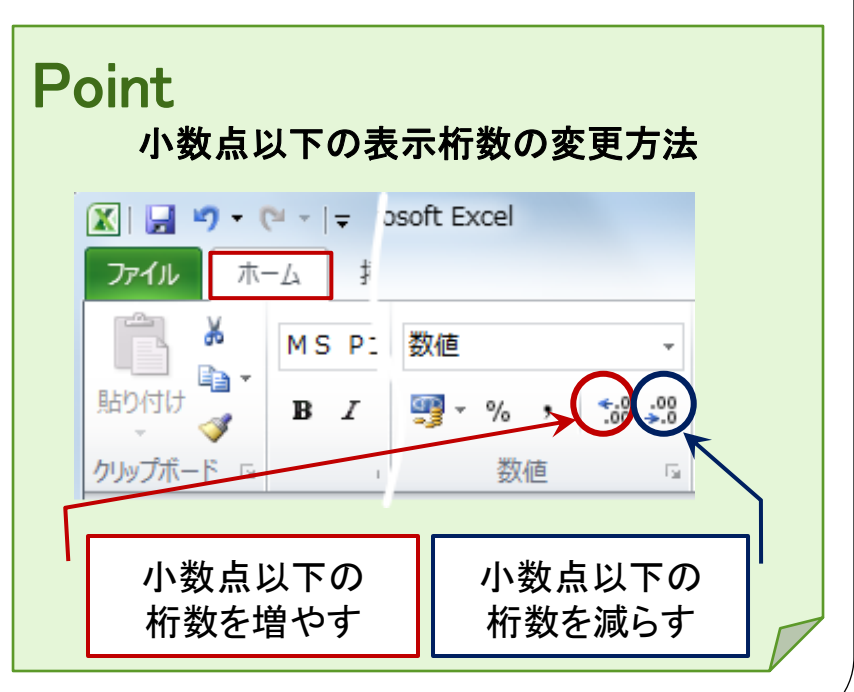

# 数式の入力 3 (関数)

### 関数の入力

### 関数とは…

決まりごとに従って計算を行う数式のこと。 関数を使うことによって、計算式を簡単に入力 することができる。

- (例)A1~A10までのセルの合計値を求める場合 ・数式を使う
	- =A1+A2+A3+A4+A5+A6+A7+A8+A9+A10
	- ・関数を使う
	- $=$ SUM $(A1: A10)$
- (例) A1~A10までのセルの平均値を求める場合 ・数式を使う
	- $=(A1+A2+A3+A4+A5+A6+A7+A8+A9+A10)/1$
	- ・関数を使う
	- $=$ AVERAGE $(A1:A10)$

目的とする関数 は、検索すること

関数を使うためには、「数式タブ」をクリックし、 「関数ライブラリボタン」または、「オートSUMボタン」を クリックし目的にあった関数を選択する。

挿入 ページレイアウト 数式  $\overline{\tau}-\overline{\zeta}$ ファイル ホーム fx  $\Sigma$   $\pi$ - $\vdash$  SUM  $\star$ ি? 論理 ▼ ◎ 検索/行列 ▼ ・最近使用した関数 ▼ Q 文字列操作 ▼ ⋒ 数学/三角 ▼ 関数の ਿ 日付/時刻 ▼ 偷 その他の関数 ▼ ি 財務 ▼ 插入 関数ライブラリ

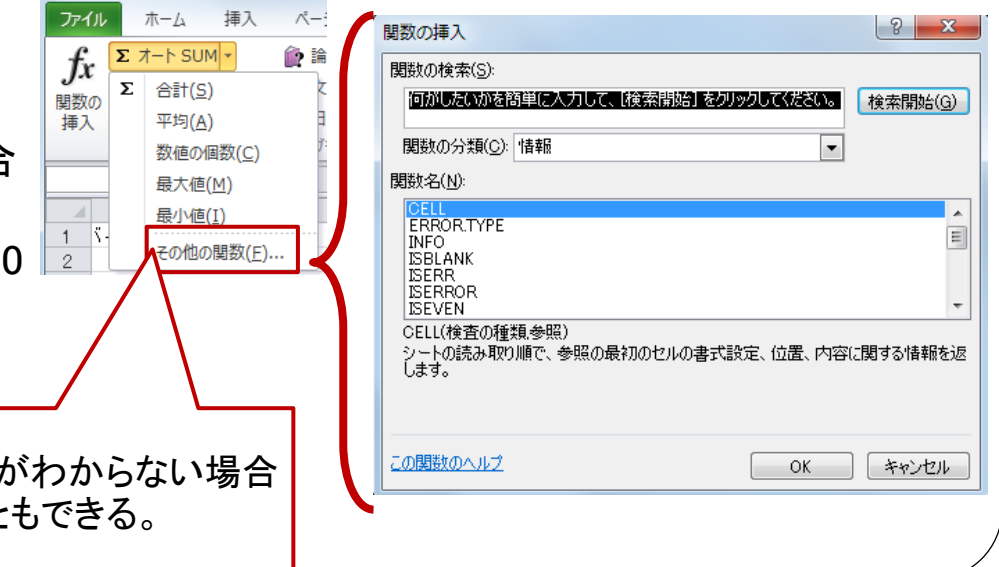

## 数式の入力 4(関数)

- 合計値を関数で求める
- ① C15のセルをクリックし、アクティブにす る。
- ② 数式タブの Σ ォート SUM ボタンをクリック する。
- ③ 「=SUM」の後ろの()内に表示されたセ ル範囲が正しければEnterキーを押す。

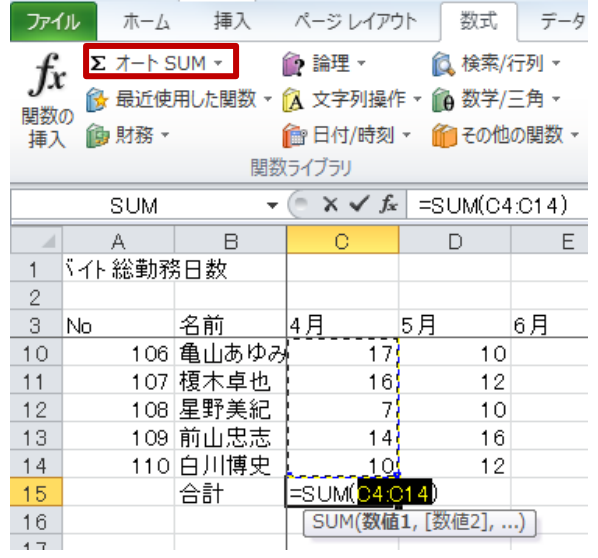

- 平均値を関数で求める
- ① G15のセルをクリックし、アクティブにする。
- 2 数式タブの Σォート SUM ボタンの▼をクリック する。
- ③ 「=AVERAGE」の後ろの()内に表示されたセ ル範囲が正しければEnterキーを押す。

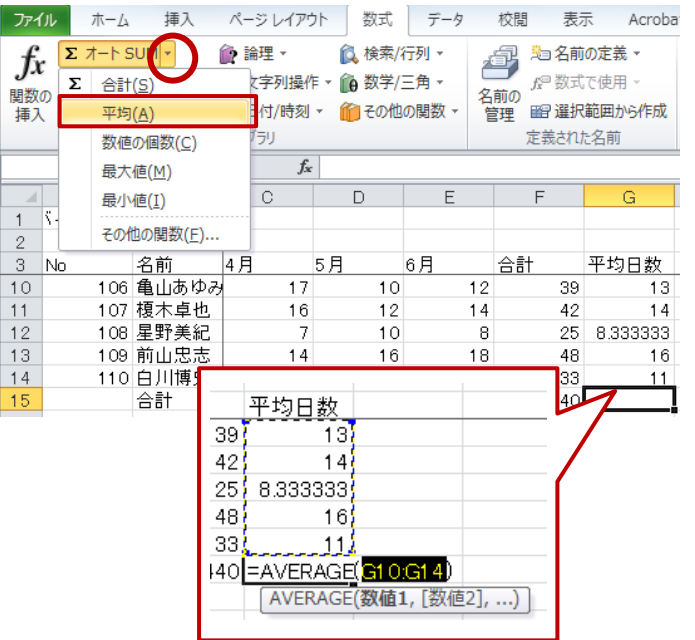

## 数式の入力 5(関数)

四捨五入をする

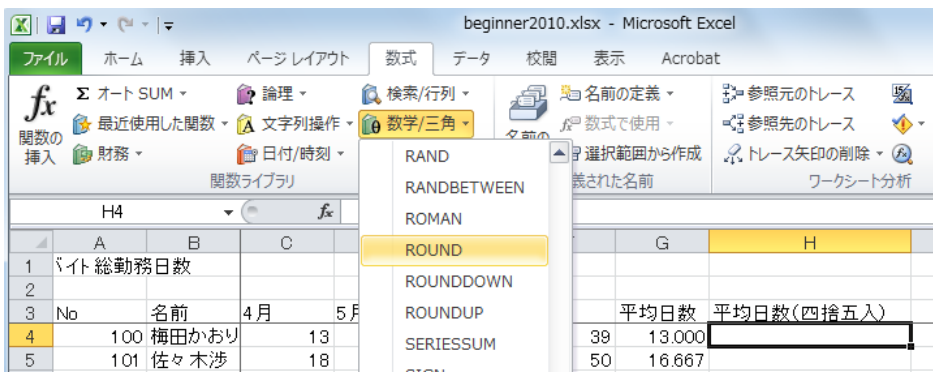

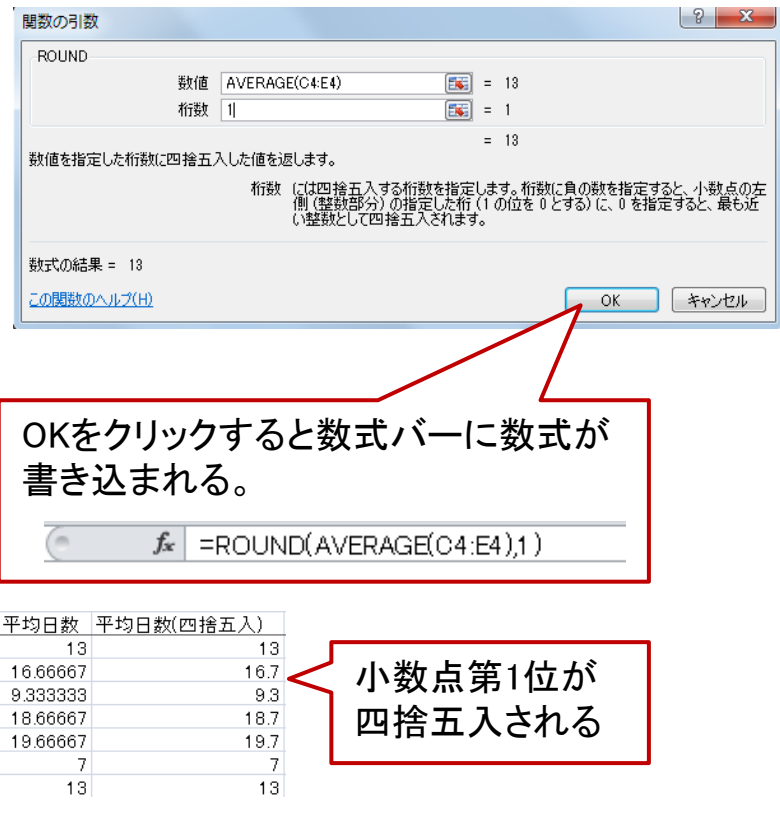

- ① H4のセルをクリックし、アクティブにする。
- ② 数式タブの mm 数字/三角 ボタンをクリックし、ROUND関数を選択する。
- ③ 関数の引数ダイアログの数値に平均値を求める関数を入力し、桁数に四捨五入をする 桁数を指定する。

## <参考>関数で切り上げ・切り捨て

四捨五入= ROUND(数値,桁数) 切り上げ= ROUNDUP(数値,桁数) 切り捨て= ROUNDDOWN(数値,桁数)

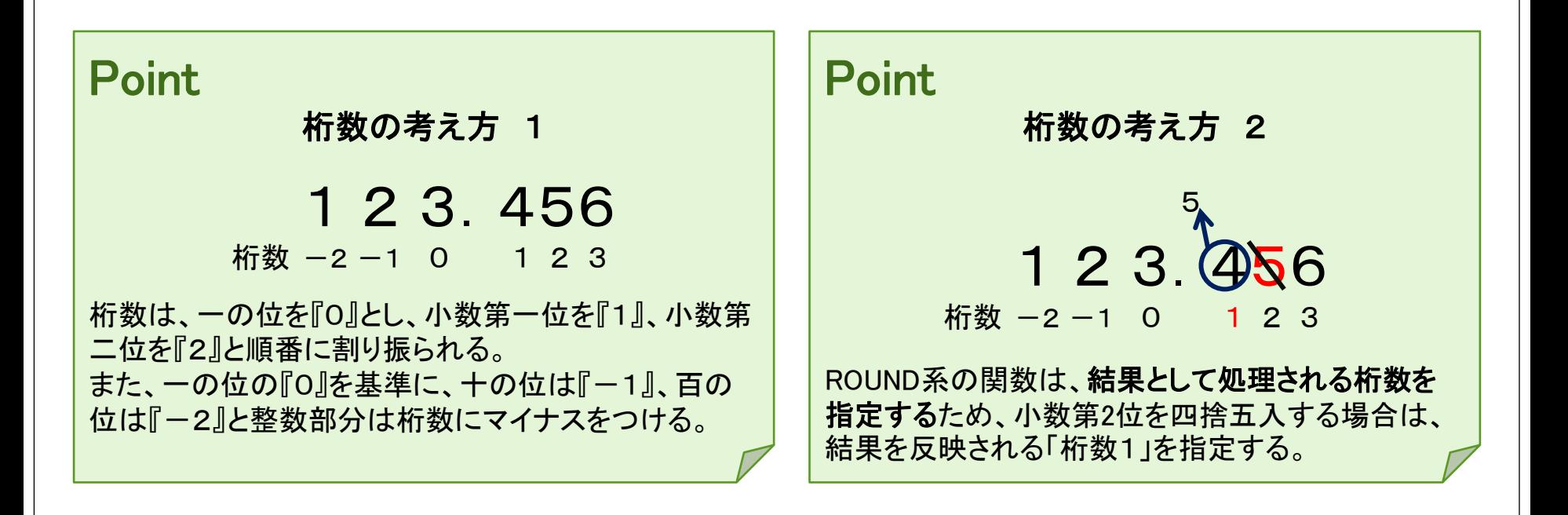

関連資料 「beginner2010.xlsx」 例題 1

数式の入力 6(相対参照) 25

### 相対参照とは

相対参照とは数式をコピー・移動 すると、参照先のセルも各行に合 わせて変更される参照方法 数式をコピーすると、セル参照先 が変更される

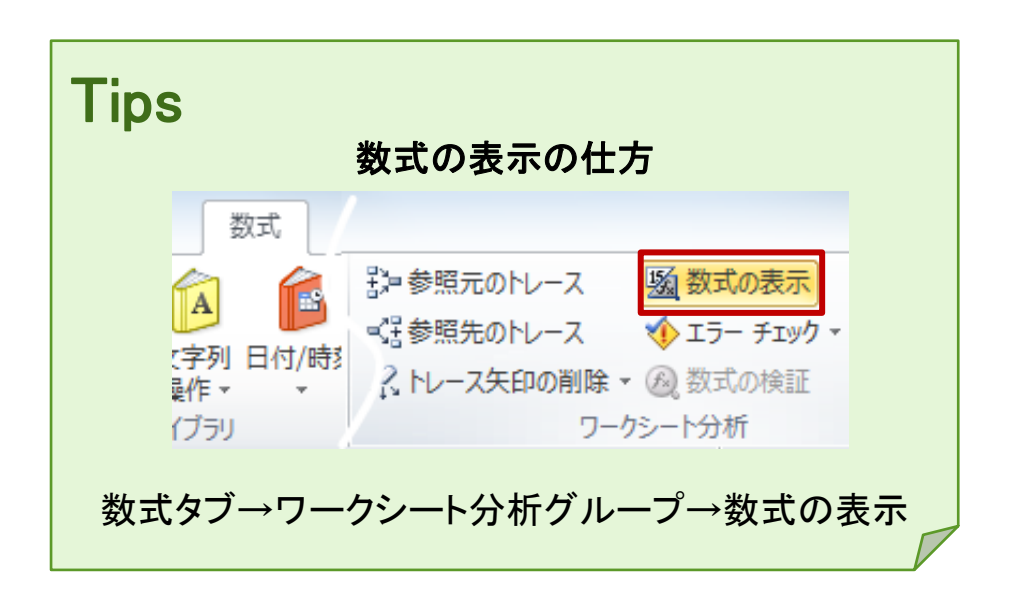

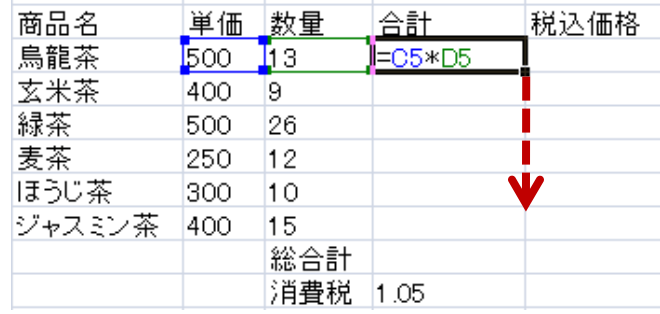

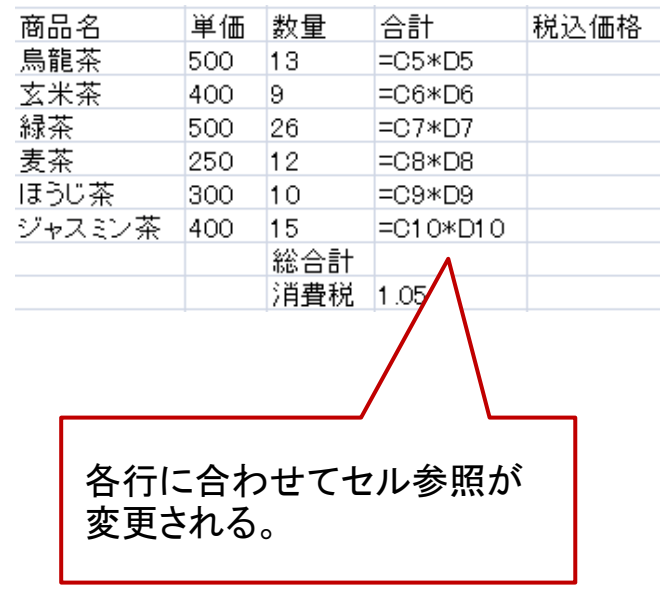

## 数式の入力 7 (絶対参照)

### 絶対参照とは

絶対参照とは数式をコピー・移動 しても、常に参照先のセルを固定 する参照方法

数式をコピーしても、セル参照先 は変更されない

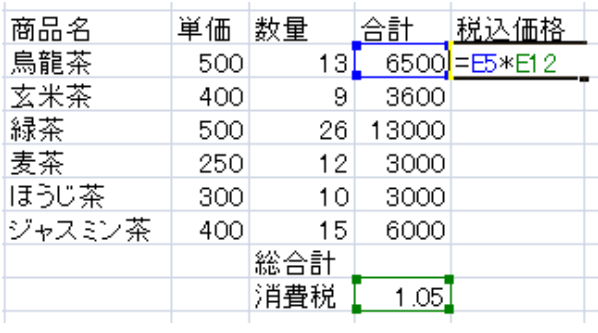

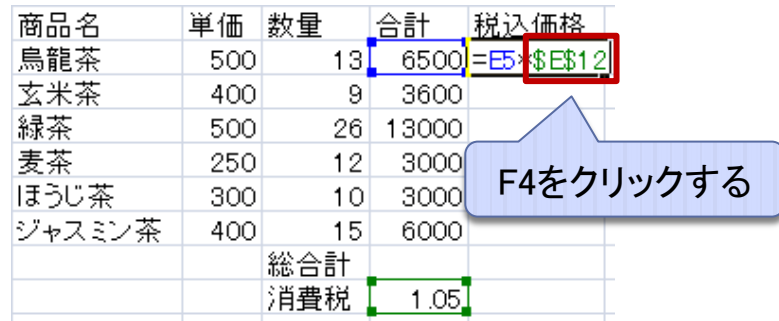

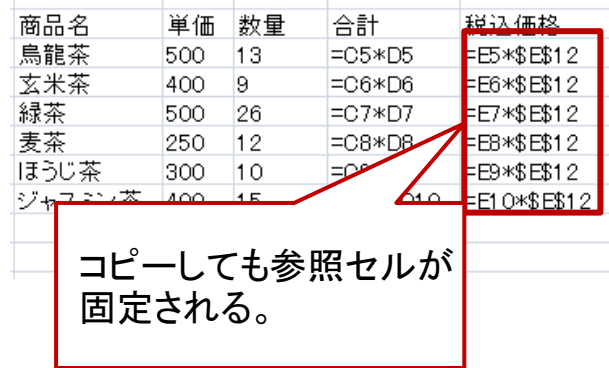

# 表の作成 1 27

### 表の作成

 $\mathcal{F}$ 

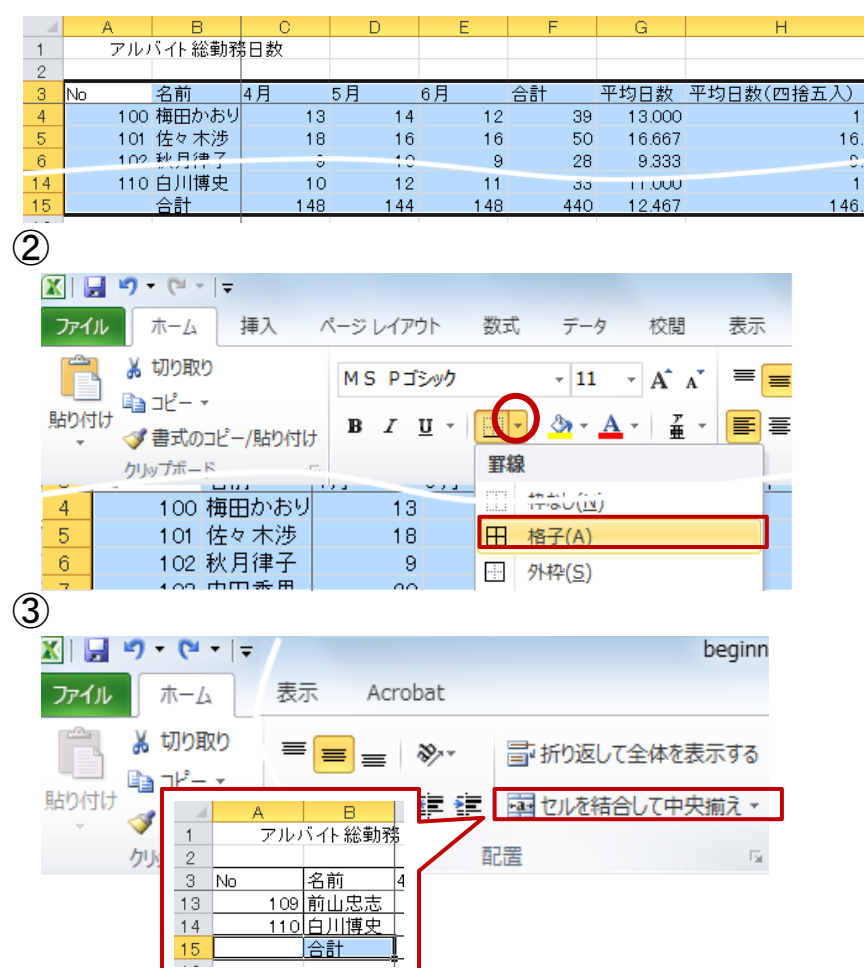

- ① 表を作成したい範囲を選択する。
- ② ホームタブの ■■ の▼をクリックし、「格子」を 選択する。

関連資料 「beginner2010.xlsx」 例題 3

3 A15、B15セルを選択し、 国· ボタンを押して セル結合する。

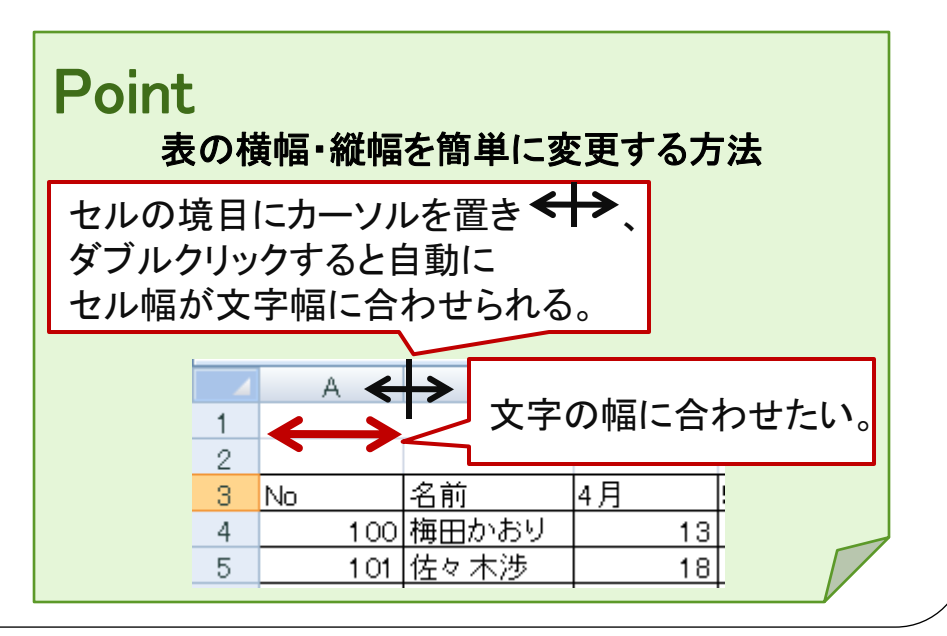

# 表の作成 2 28

### 罫線の設定

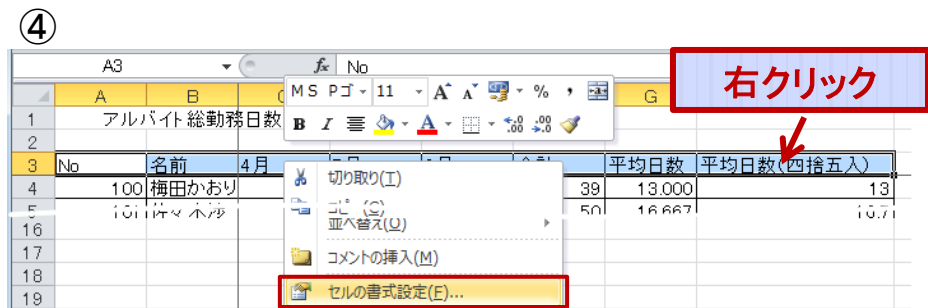

- ④ A3~G3セルを選択し、右クリック→セルの 書式設定を選択。
- ⑤ 罫線タブをクリックし、二重線を選択、下線 ボタンをクリックする。

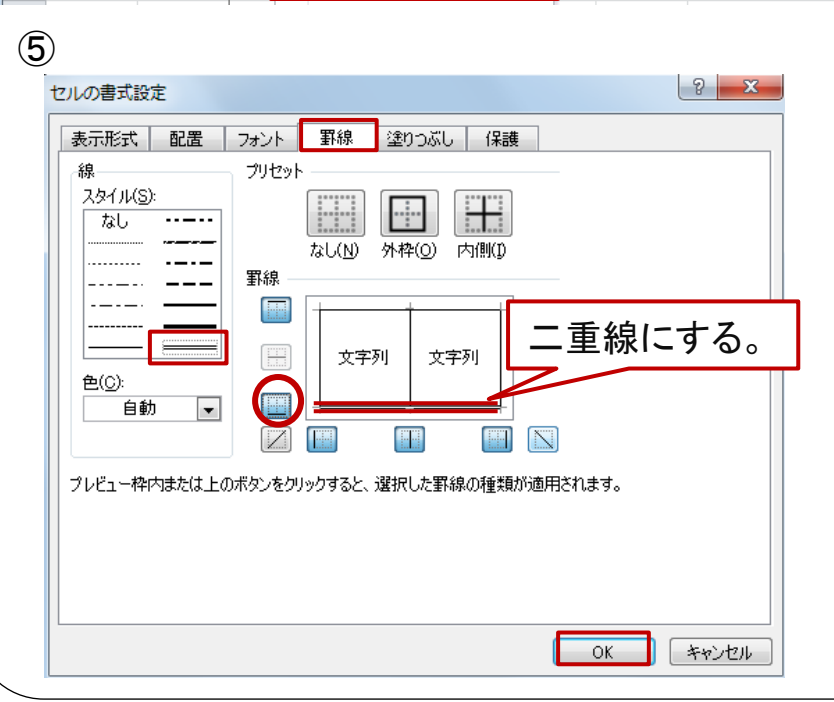

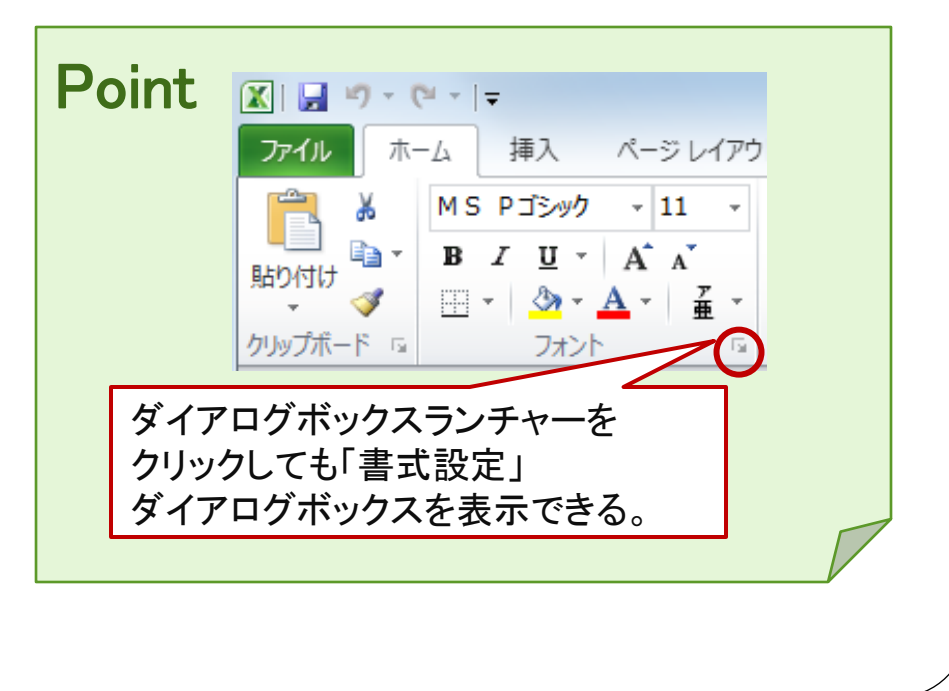

関連資料 「beginner2010.xlsx」 例題 3

## セルの書式設定

### 表示形式の設定

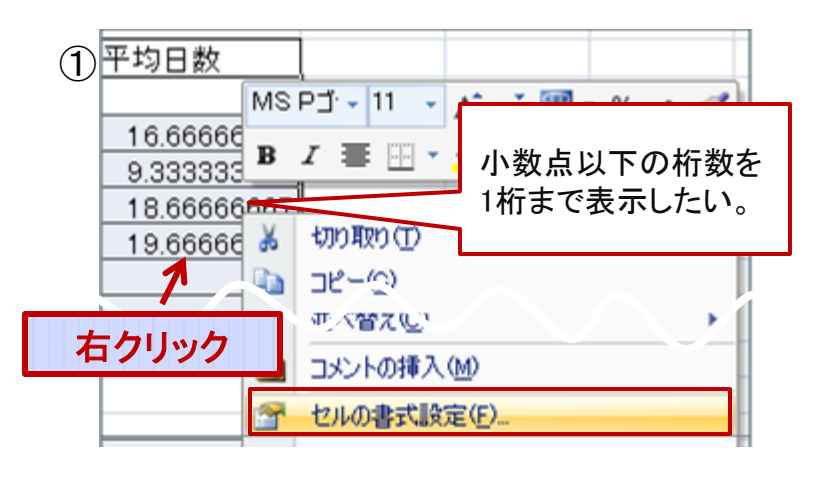

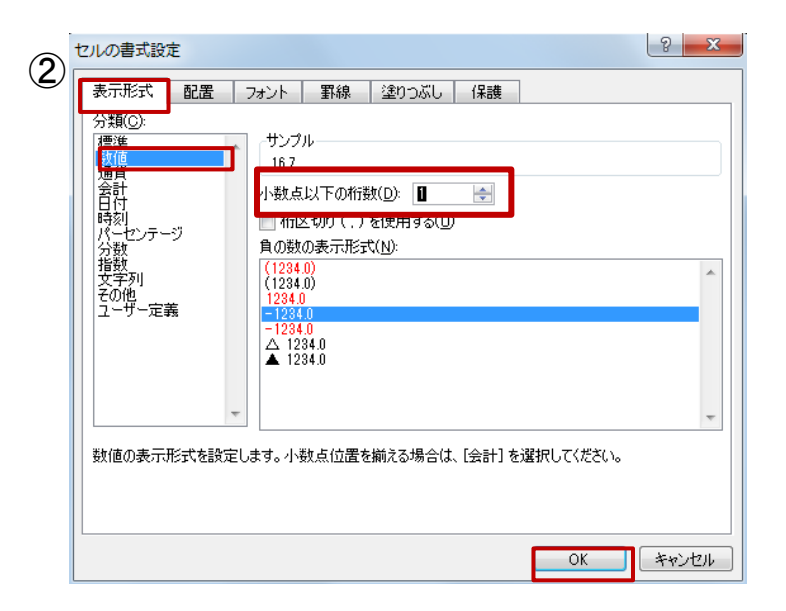

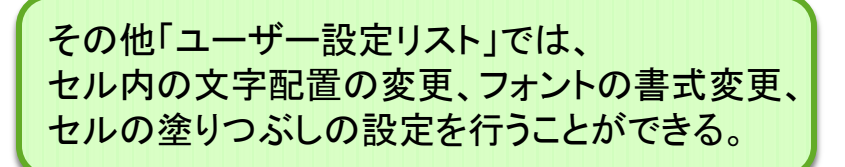

- ① G4~G15セルまでを選択し、右クリックする。
- ② 表示形式タブをクリックし、分類の「数値」を選 択する。

 「小数点以下の桁数」を1に設定し、OKをク リックする。

## <参考>セルの書式設定 30

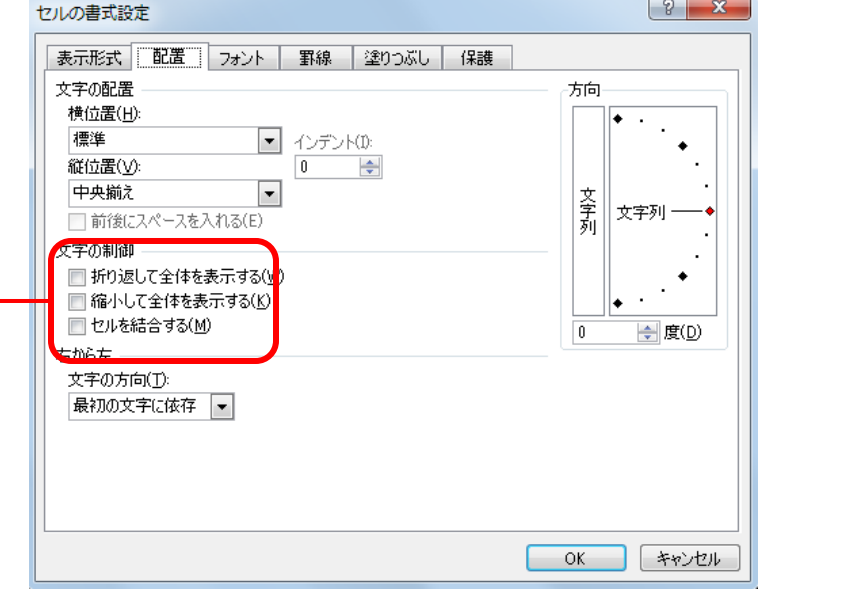

セル内で改行をするには…

改行したい位置にカーソルを置く→ Altキーを押しながらEnterキーを押す

※ 「折り返して全体を表示する」場合は、見かけのみ 改行されているだけです。

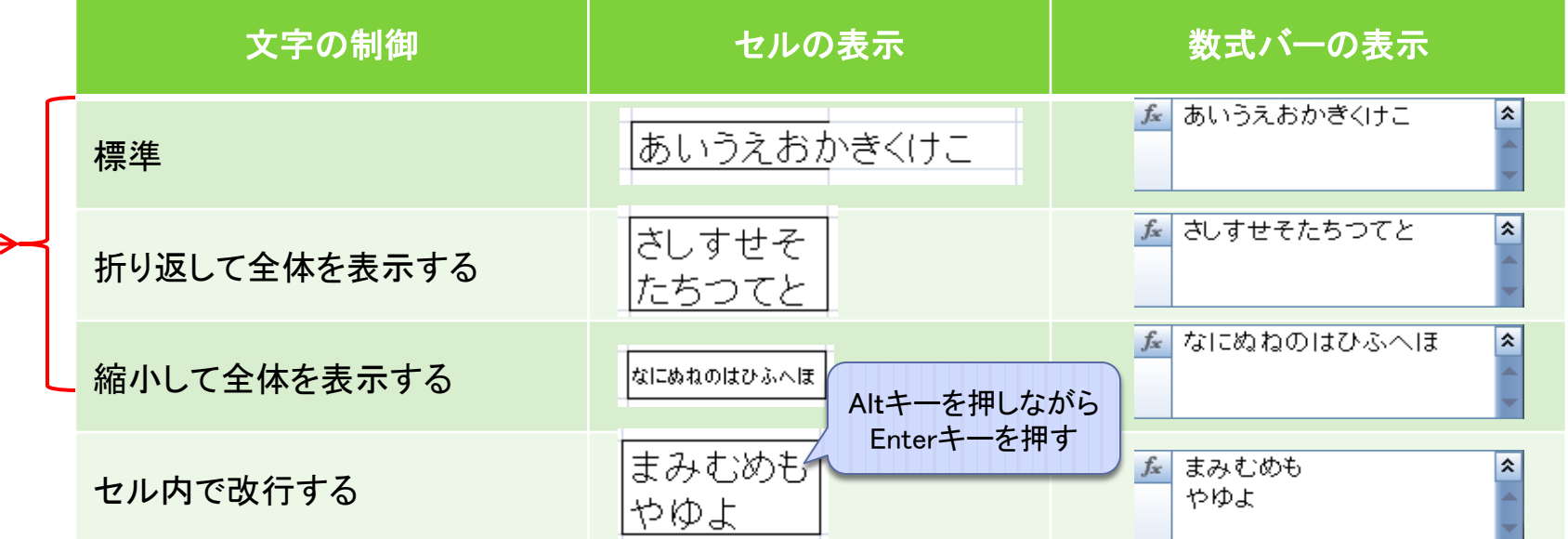

関連資料 「beginner2010.xlsx」 例題 3

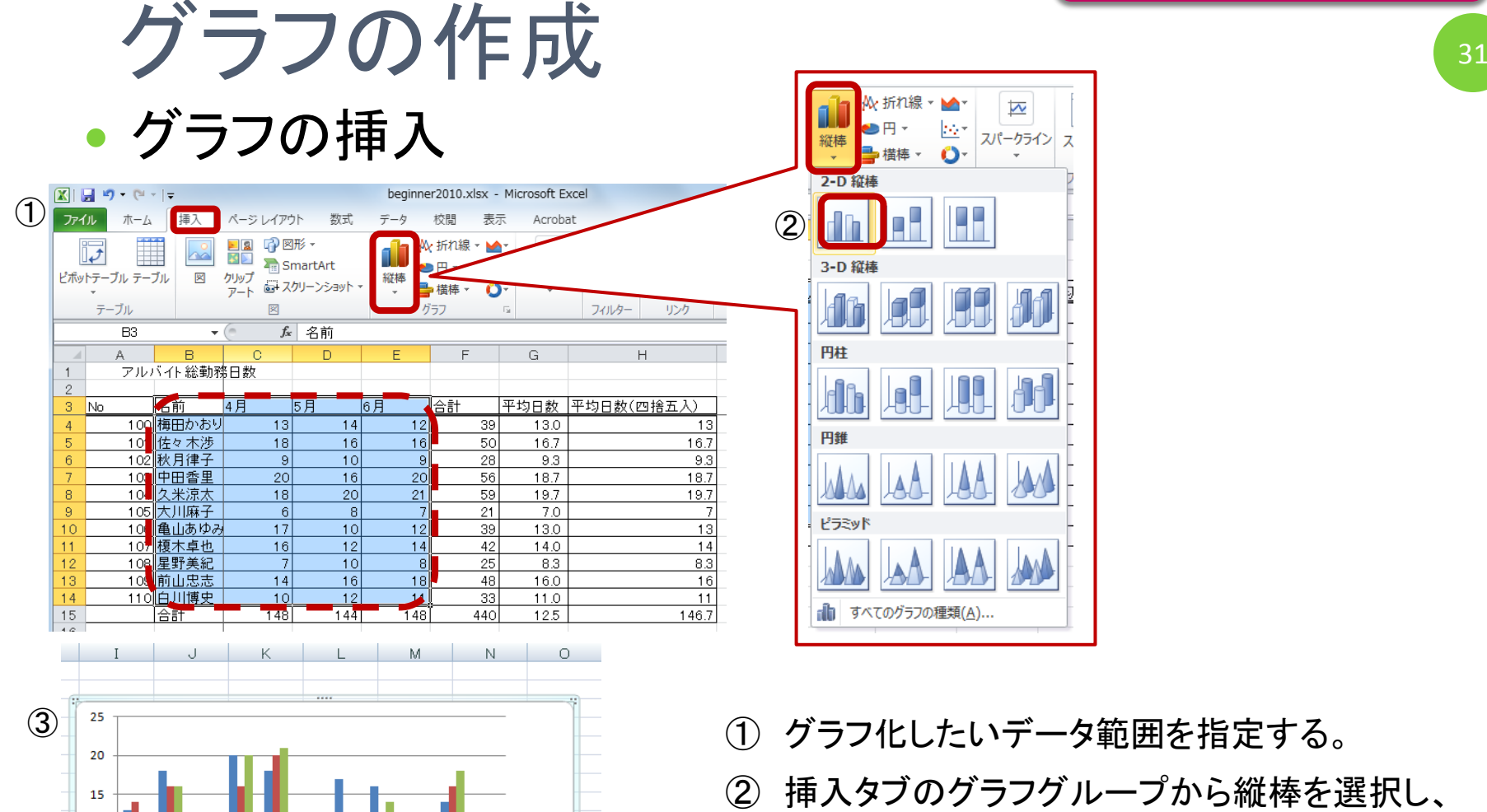

■4月

■5月  $\overline{\phantom{1}}$  6  $\overline{\phantom{1}}$ 

10

5

糖料25%, **右3) 在本部**  "多好"

**TA BIRA** 

Fill Fuller

11/#X WB/Bar

"卡普利

APat ALLE

**在大学生生活中 ANTIFICATION RAWAY** 

- ② 挿入タブのグラフグループから縦棒を選択し、 2-D縦棒をクリックする。
- ③ グラフが挿入される。

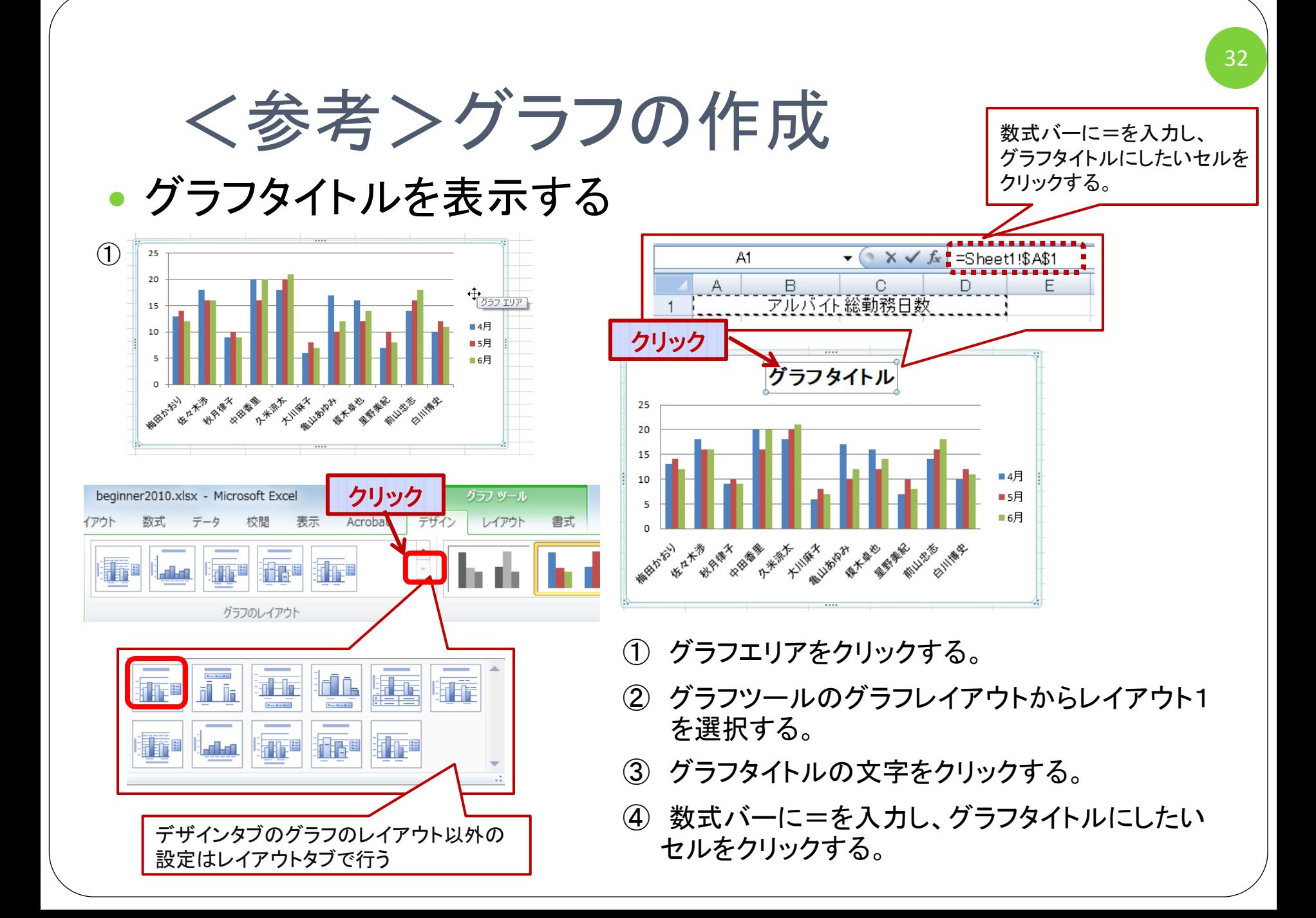

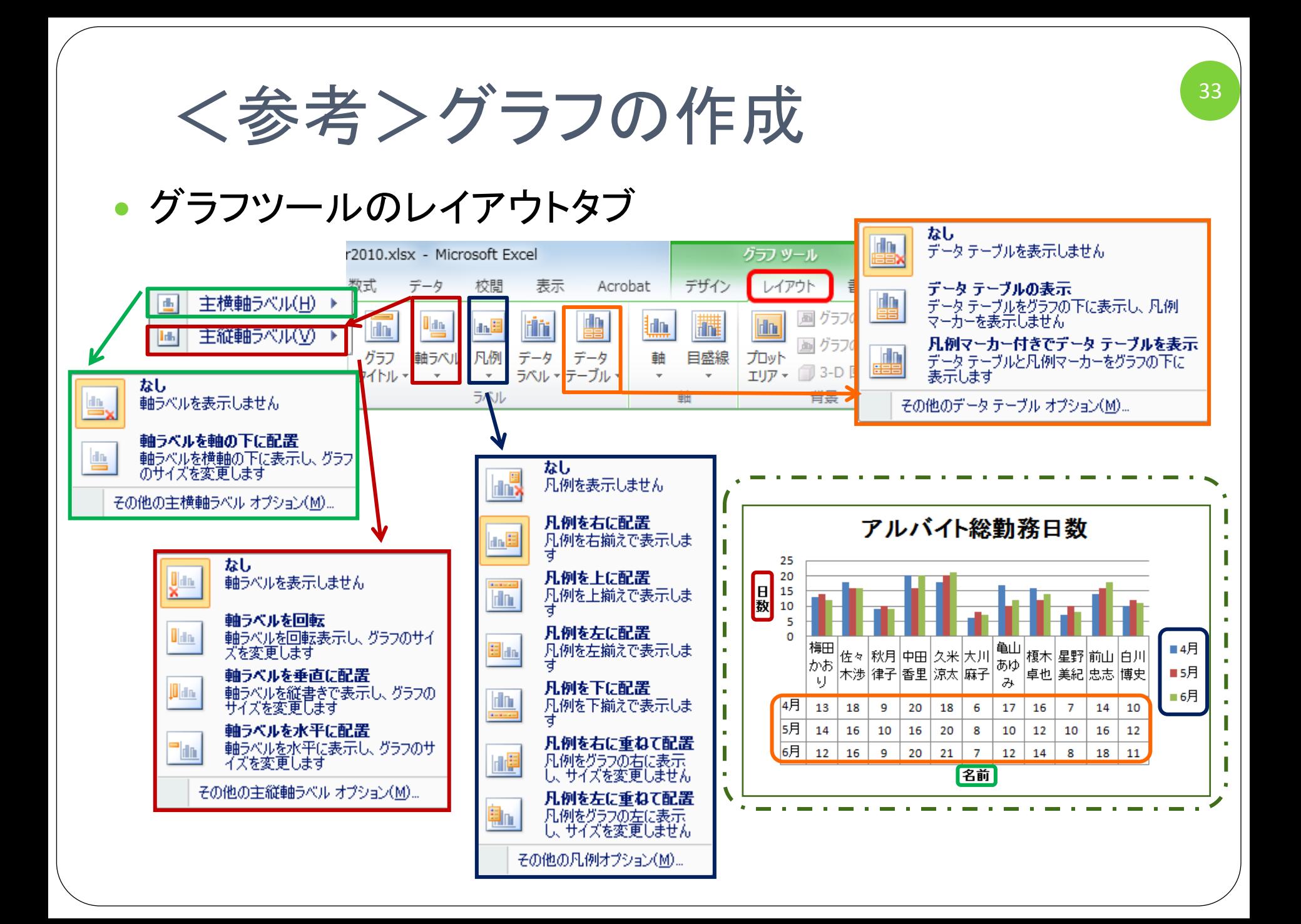

関連資料 「beginner2010.xlsx 」 例題 4

ページ設定 1  $1$  34

- 印刷プレビュー1
- ① ファイルタブをクリックする。
- ② 印刷ボタンをクリックするとメ ニューの横にプレビュー画面が 表示されます。

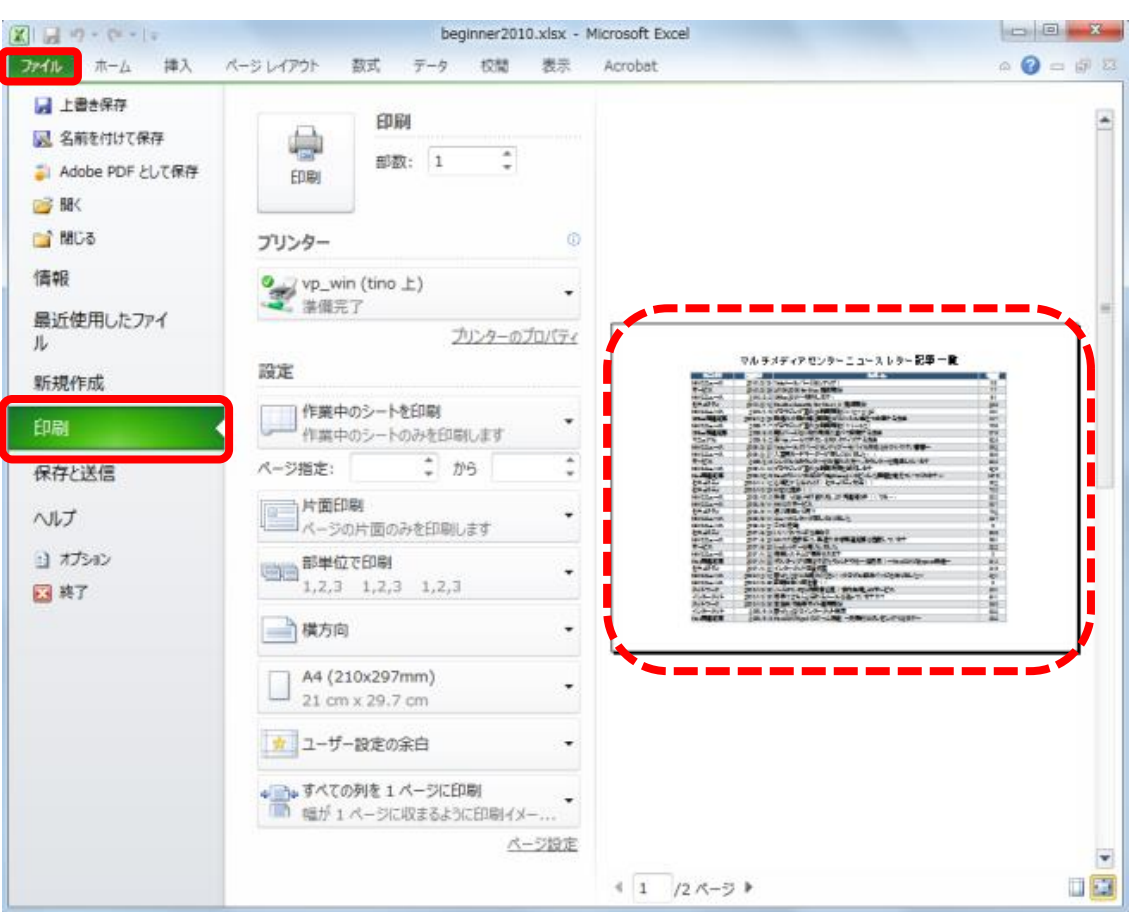

関連資料 「beginner2010.xlsx 」 例題 4

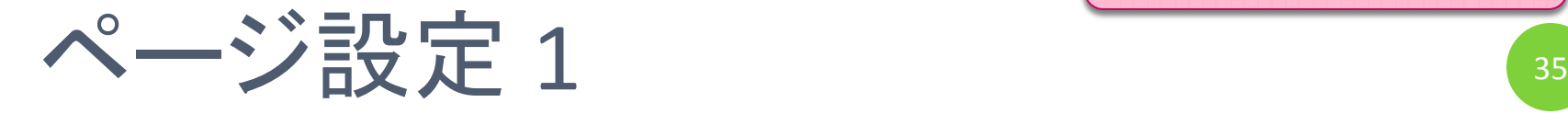

- 印刷プレビュー2
- ① ページレイアウトタブをクリックする。
- ② ページ設定グループのダイアログボッ クスランチャーをクリックし、表示された ページ設定ダイアログの下部にある 「印刷プレビュー」ボタンをクリックする。

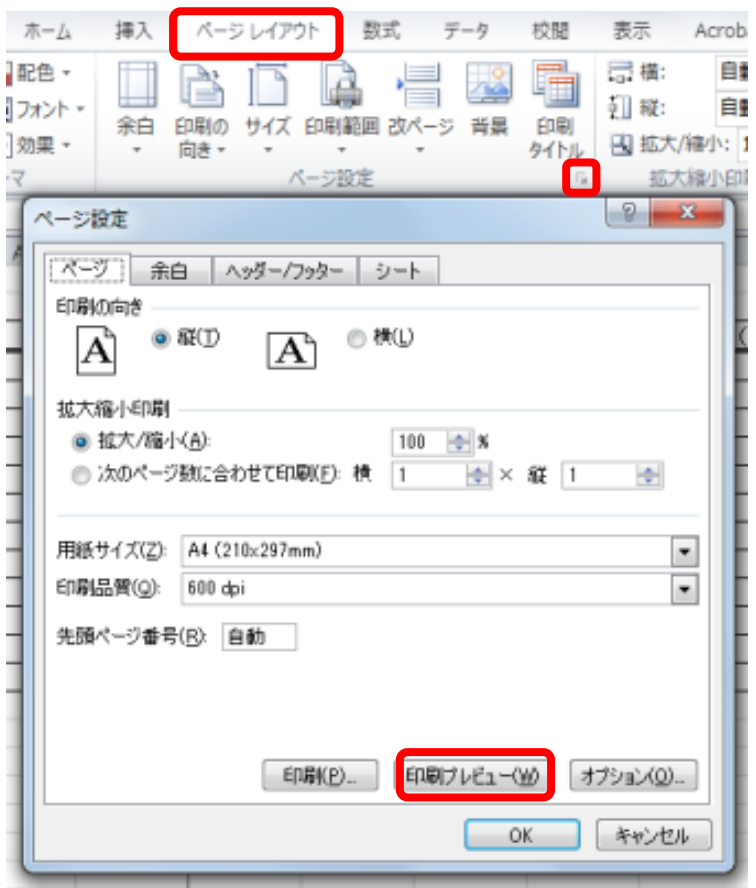

関連資料 「beginner2010.xlsx」 例題 4

ページ設定 2 36

- ページ設定
- ① 「ファイルタブ」から「印 刷」をクリックする。
- ② 印刷方向と用紙サイズ を選択する。

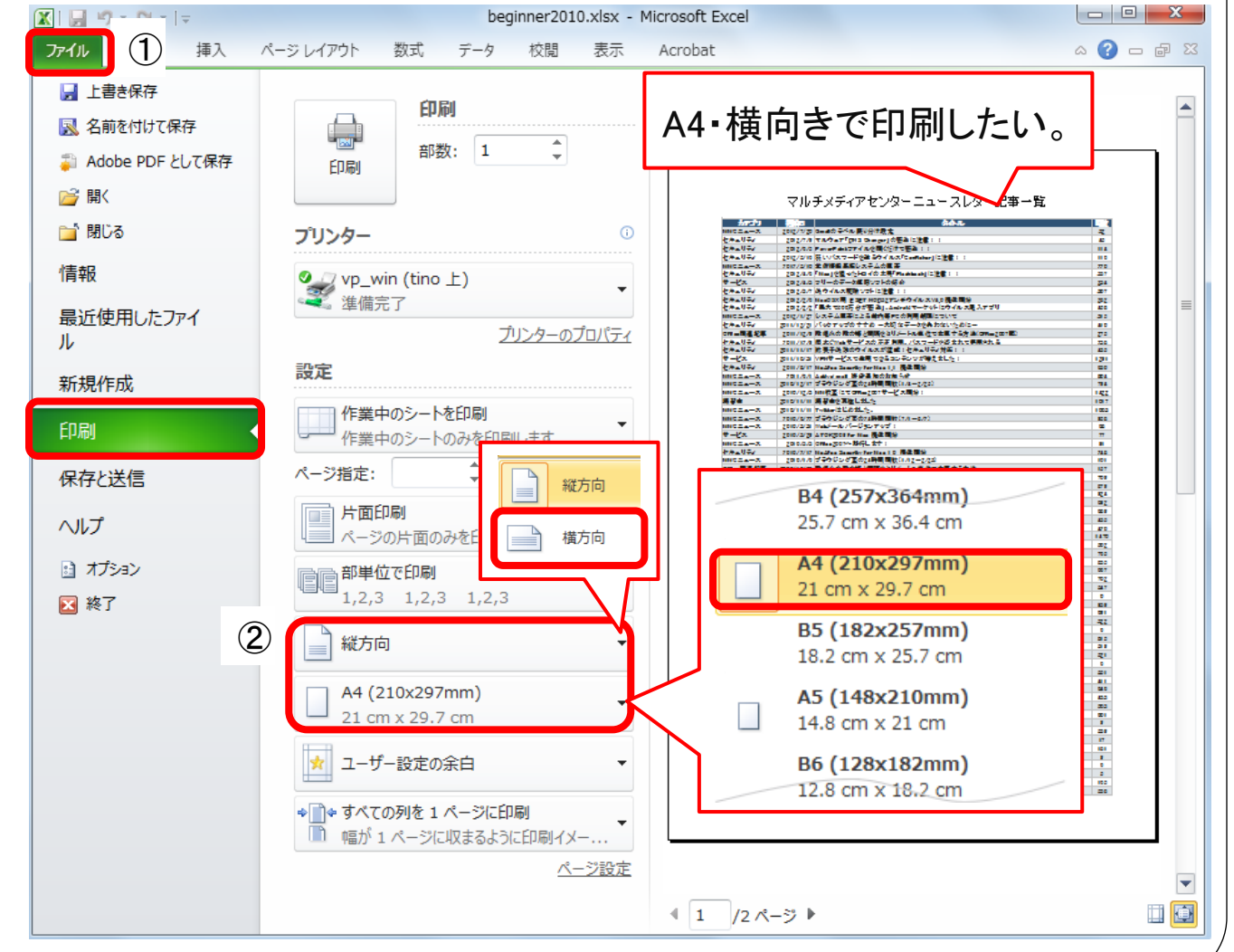

### 印刷のタイトル行を設定する マルチメディアセンターニュースレター記事一覧 タイトル カテゴリ 掲載日 MMOニュース 2012/7/20 Gmailのラベル振り分け設定 セキュリティ 2012/7/9 マルウェア「DNS Changer」の感染に注意!! セキュリティ 2012/6/5 PowerPointファイルを開くだけで感染!! セキュリティ 2012/5/16 弱い パスワードを破るウイルス[Conficker] に注意!!

閣覧

 $32$ 

 $45$ 

 $114$ 

 $116$ 

### 2枚目にもタイトル行を入れたい

2012/5/10 学術情報基板システムの更新

MMC $\sqcup$  $\sqcup$  $\sqcup$  $\sqcup$ 

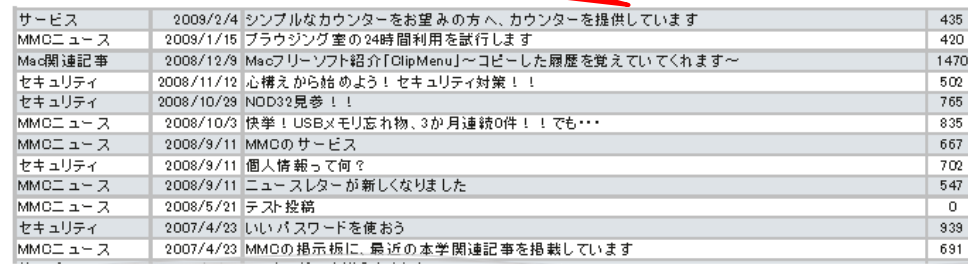

① ページレイアウトタブの印刷タイトルをクリックする。 ② シートタブのタイトル行の 国 をクリック。 3 1~3行を選択し、 图 をクリックする。

### 例題 4 ページ設定 3-1 37  $\mathcal{L}$ 校問 挿入 数式 データ ページ  $\equiv$ 苗 余白 印刷の サイズ 印刷範囲 改ページ 背景 印刷 向き・ タイトル ページ設定

関連資料 「beginner2010.xlsx」

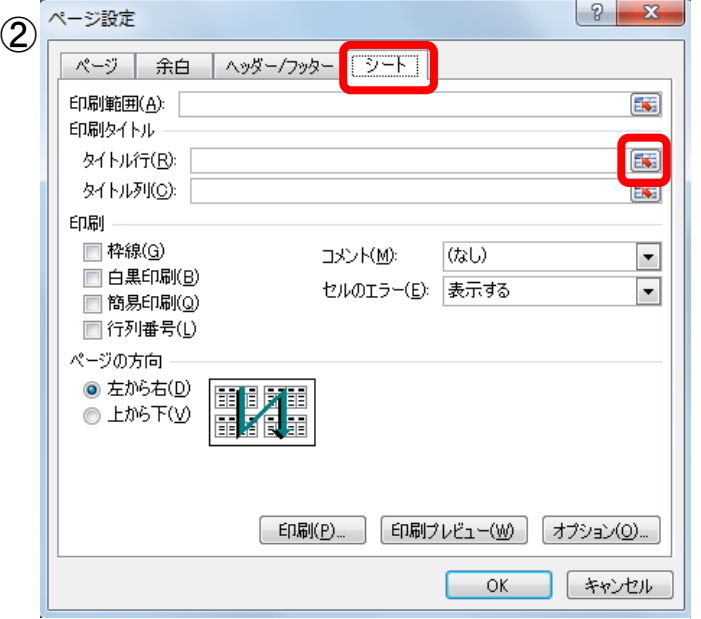

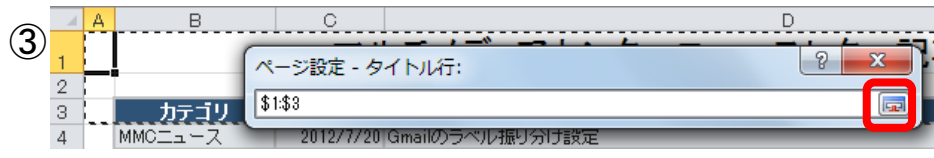

関連資料 「beginner2010.xlsx」 例題 4

## ページ設定 3-2 38

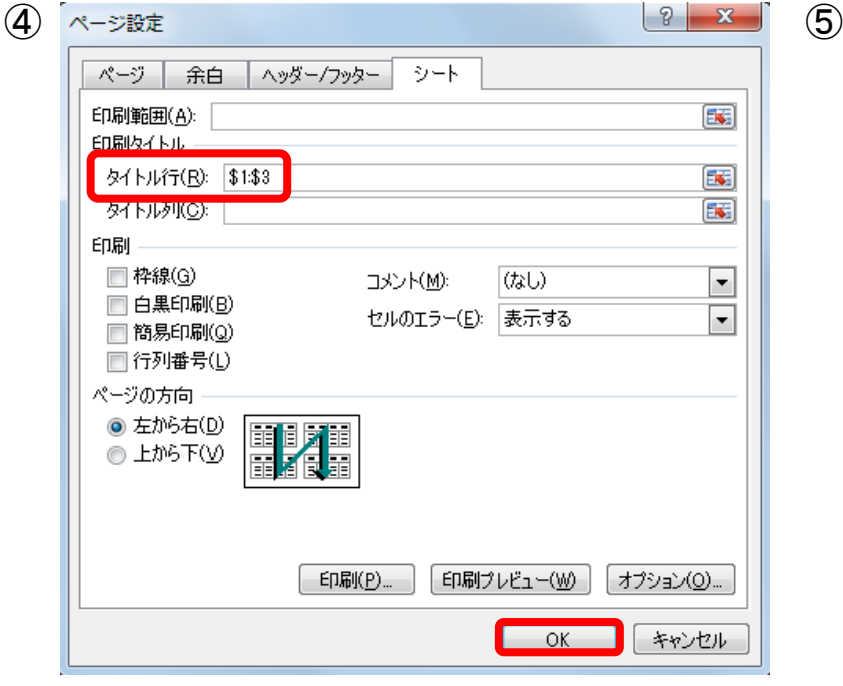

### マルチメディアセンターニュースレター記事一覧

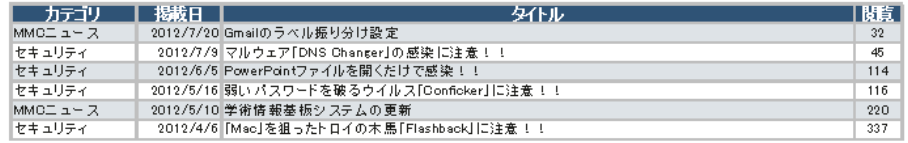

### マルチメディアセンターニュースレター記事一覧

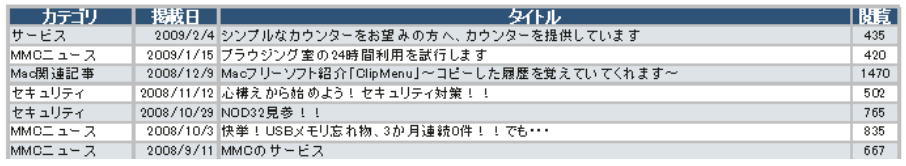

- ④ 「\$1:\$3」が入力されていることを確認し、 OKをクリックする。
- ⑤ 印刷プレビューを確認する。

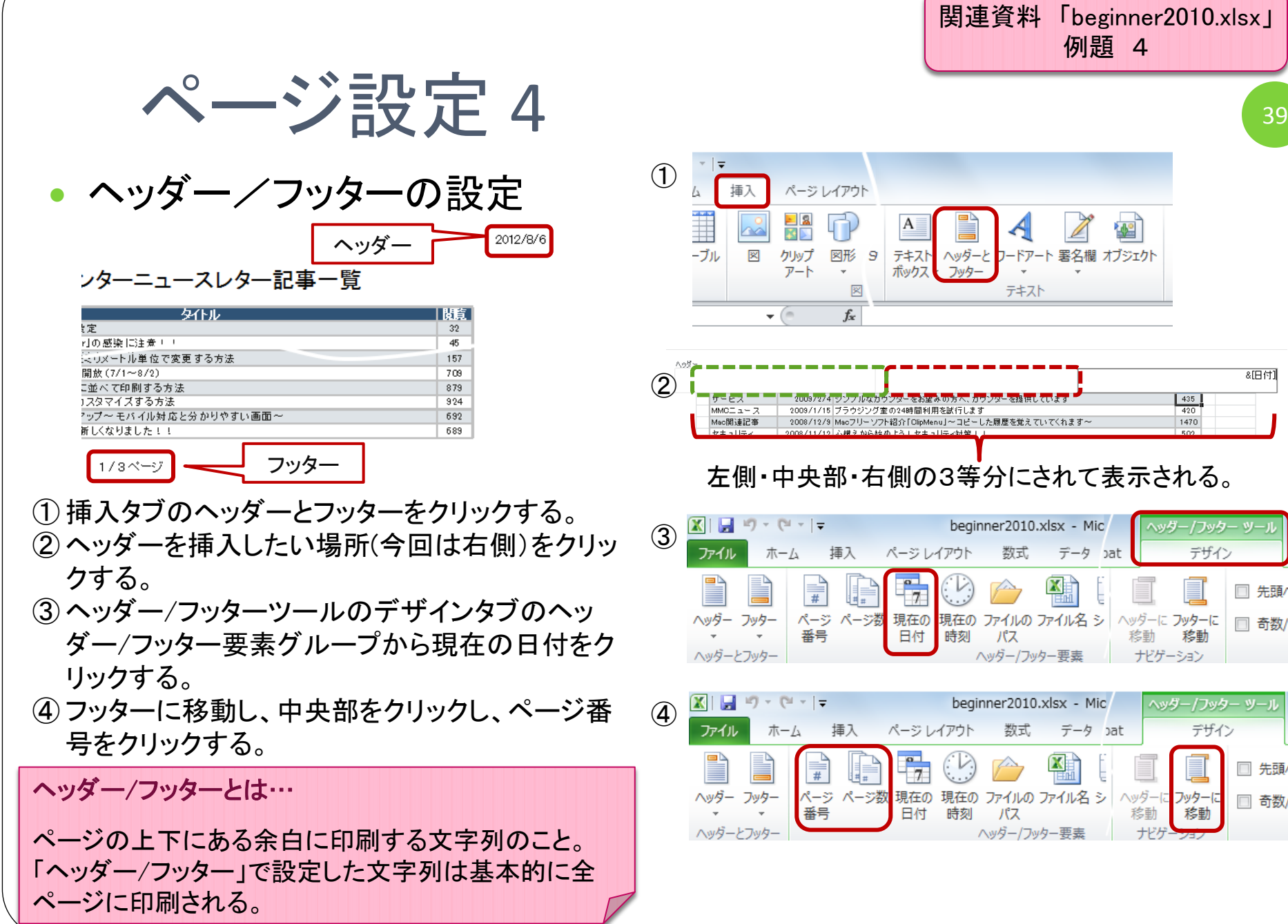

関連資料 「beginner2010.xlsx」 例題 4礭 4 ヘッダーと フードアート 署名欄 オブジェクト 자 ス フッター  $\boldsymbol{\pi}$ テキスト 8日付】 - お里みの方へ、カワンターを提供しています  $\frac{435}{420}$ 間利用を試行します ilipMenu」~コピーした履歴を覚えていてくれます~ 1470 生同川先々好笑! EOO の3等分にされて表示される。 beginner2010.xlsx - Mic ヘッダー/フッター ツー デザイン 数式 データ pat シレイアウト  $\frac{\mathbf{X}}{\mathbf{B}}$  $\curvearrowright$ È  $\frac{1}{7}$ □ 先頭バ Eの 現在の ファイルの ファイル名 シ ヘッダーに フッターに □ 奇数/ 付 時刻 移動 パス 移動 ヘッダー/フッター要素 ナビゲーション beginner2010.xlsx - Mic ヘッダー/フッター ツール ジレイアウト デザイン 数式 データ pat 图  $\frac{1}{7}$  $\mathcal{V}.$ □ 先頭パ c □ 奇数/ ヘッダー/フッター要素 ナビグ ンコン

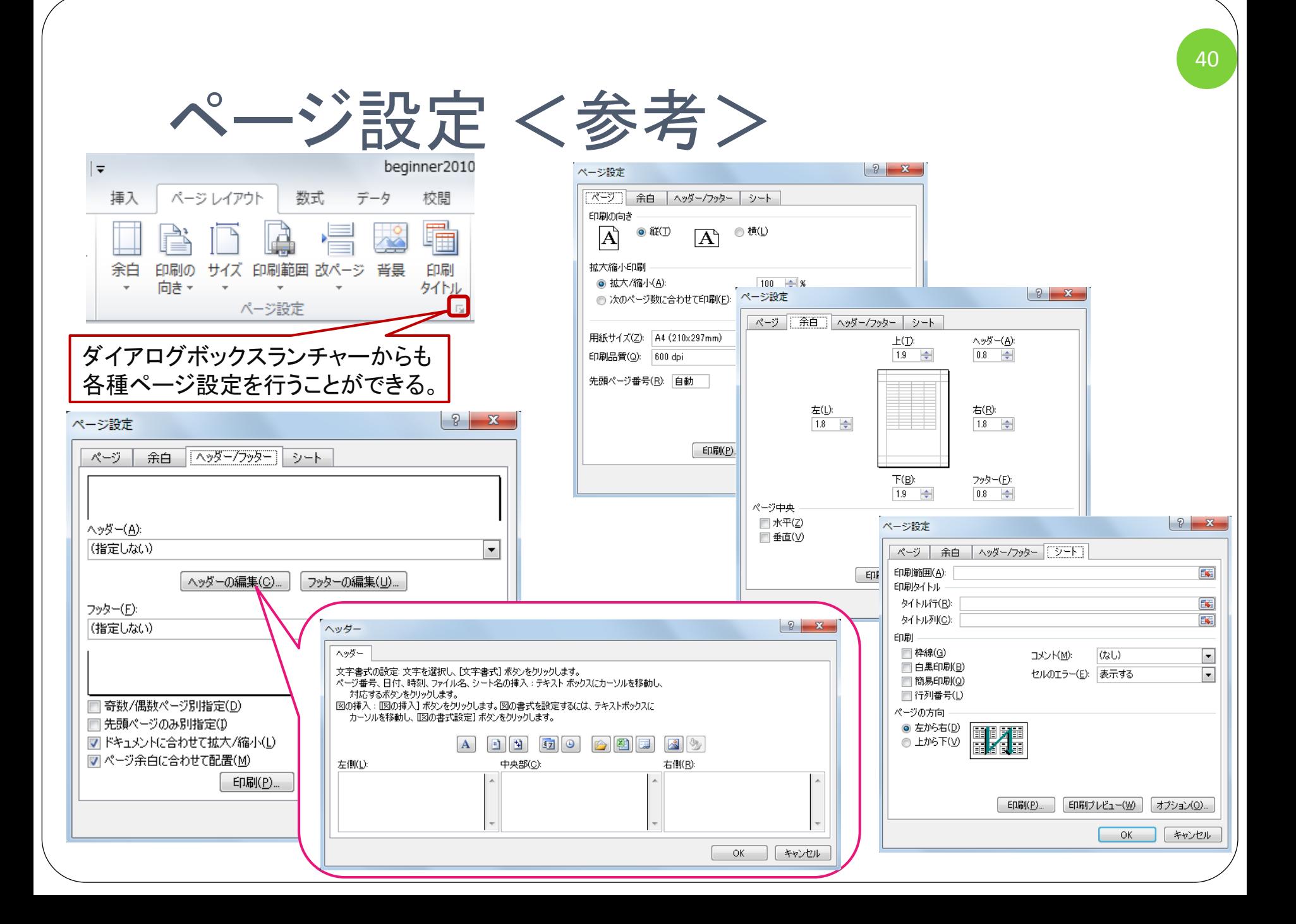

## 印刷

### 印刷の仕方

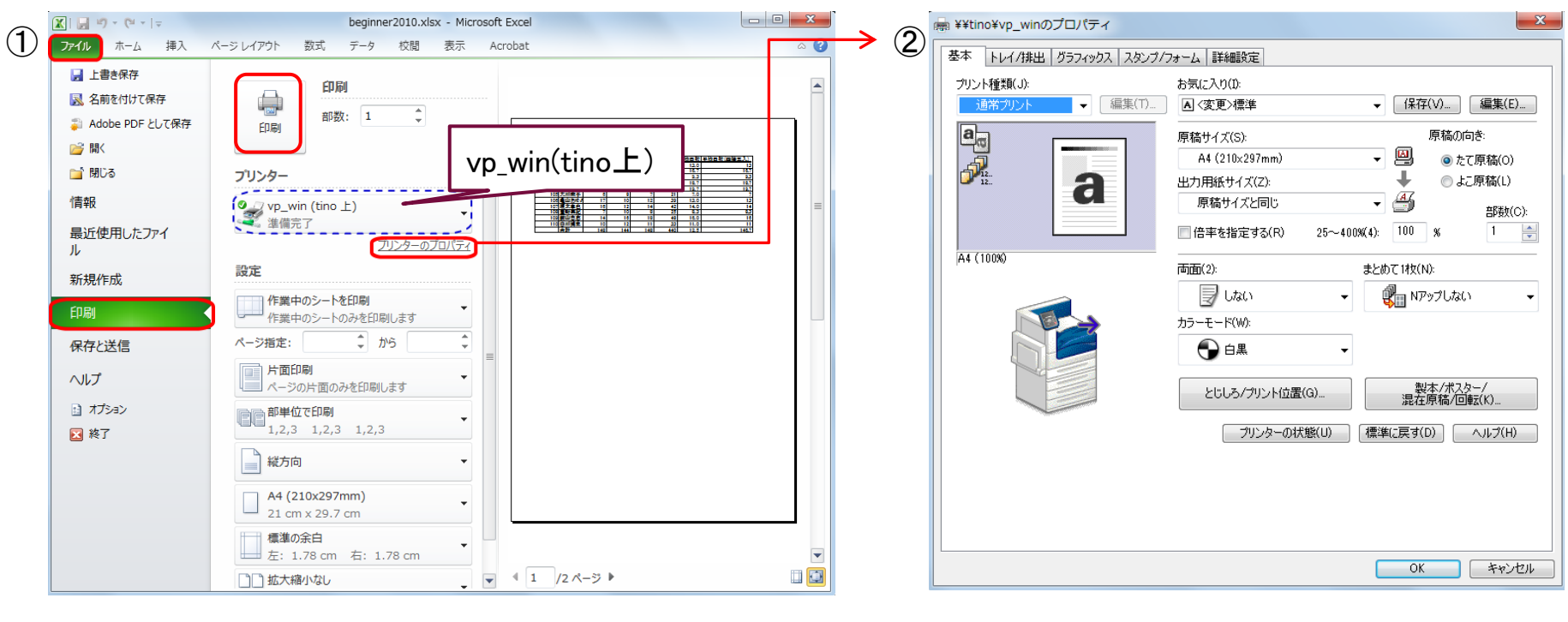

①ファイルタブから印刷ボタンをクリックする。 プリンターを選択し、「印刷」ボタンをクリックする。 ②印刷時の設定をする際はプリンター選択場所の下に ある「プリンターのプロパティ」をクリックし、各種設定 後、OKをクリックして設定を行う。

センター内での出力方法 ◆プリンタは「vp\_win」を選択する。 近くのプリンタでメールアカウントと パスワードでログインし、出力する。

41

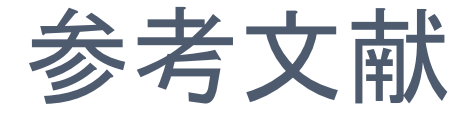

- よくわかるMicrosoft EXCEL2010 基礎
- よくわかるMicrosoft EXCEL2010 応用 富士通エフ・オー・エム株式会社

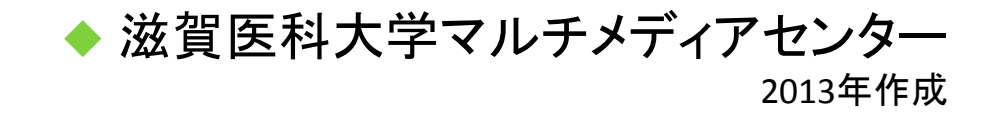